# **Dell E2222HS**

Guida all'uso

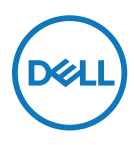

**Modello monitor: E2222HS Modello di conformità: E2222HSf**

## **Note, precauzioni e avvertenze**

- **NOTA: Una NOTA segnala informazioni importanti che contribuiscono a migliorare l'utilizzo del computer.**
- **ATTENZIONE: La dicitura ATTENZIONE indica potenziali danni all'hardware o la perdita dei dati se non si osservano le istruzioni.**
- **AVVISO: Un avviso all'ATTENZIONE segnala il potenziale di danni alle proprietà, di lesioni personali o di morte.**

**Copyright © 2021 Dell Inc. o relative filiali. Tutti i diritti riservati.** Dell, EMC e altri sono marchi commerciali di Dell Inc. o delle sue consociate. Gli altri marchi possono essere marchi dei rispettivi proprietari.

2021 - 07

Rev. A00

# <span id="page-2-0"></span>**Indice**

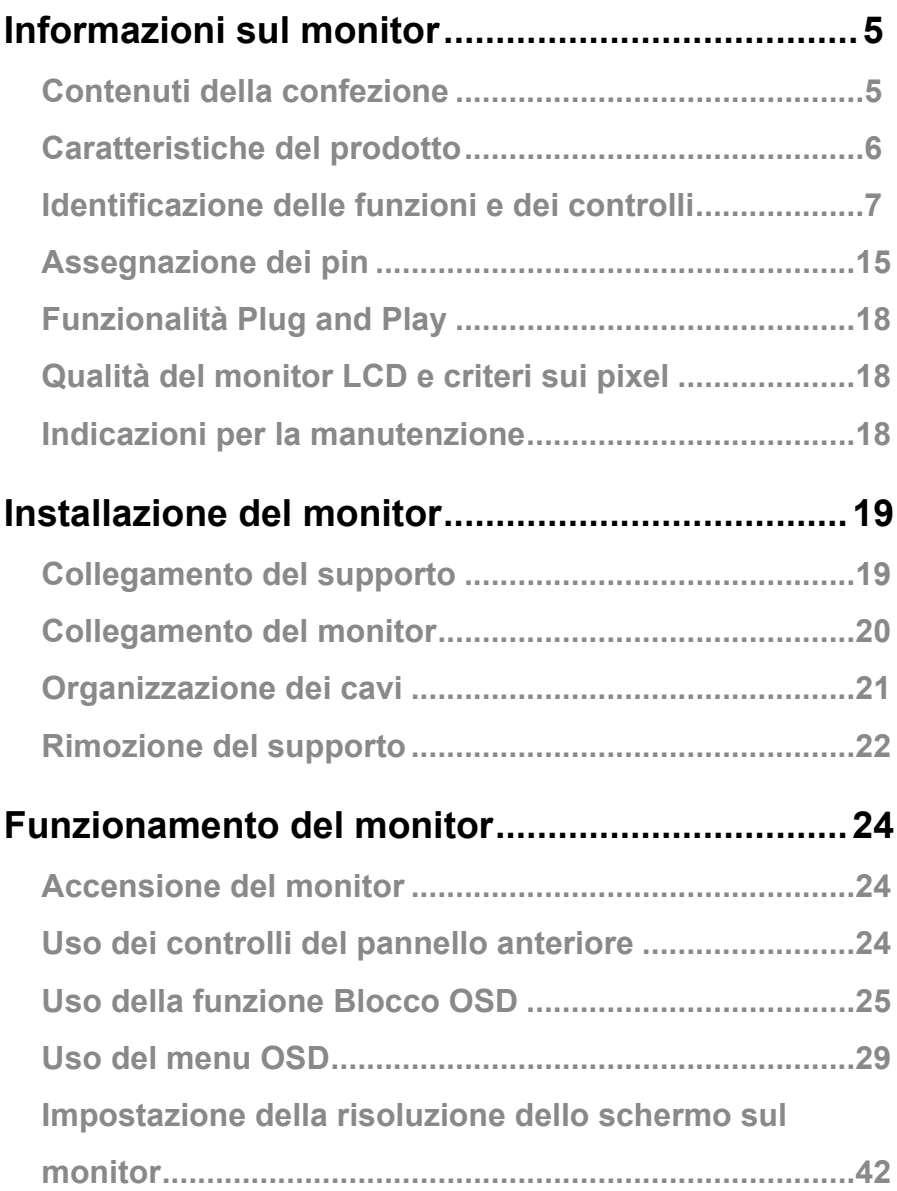

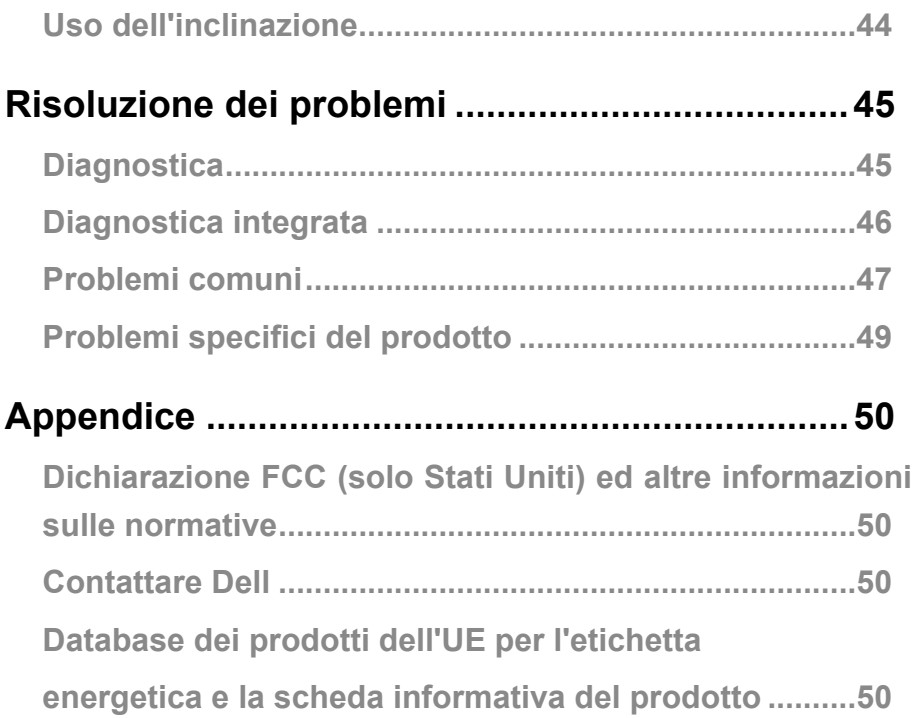

### <span id="page-4-0"></span>**Contenuti della confezione**

Il monitor è inviato con i componenti indicati nella tabella. Assicurarsi di avere ricevuto tutti i componenti e mettersi in contatto con **[Contattare Dell](#page-49-1)** se manca qualcosa.

 **NOTA: Alcuni elementi potrebbero essere accessori optional e potrebbero non essere inviati insieme al monitor. Alcune funzioni potrebbero non essere disponibili in alcuni Paesi.**

 **NOTA: Per impostare il supporto da qualsiasi altra fonte, fare riferimento alla documentazione fornita con il supporto per istruzioni.**

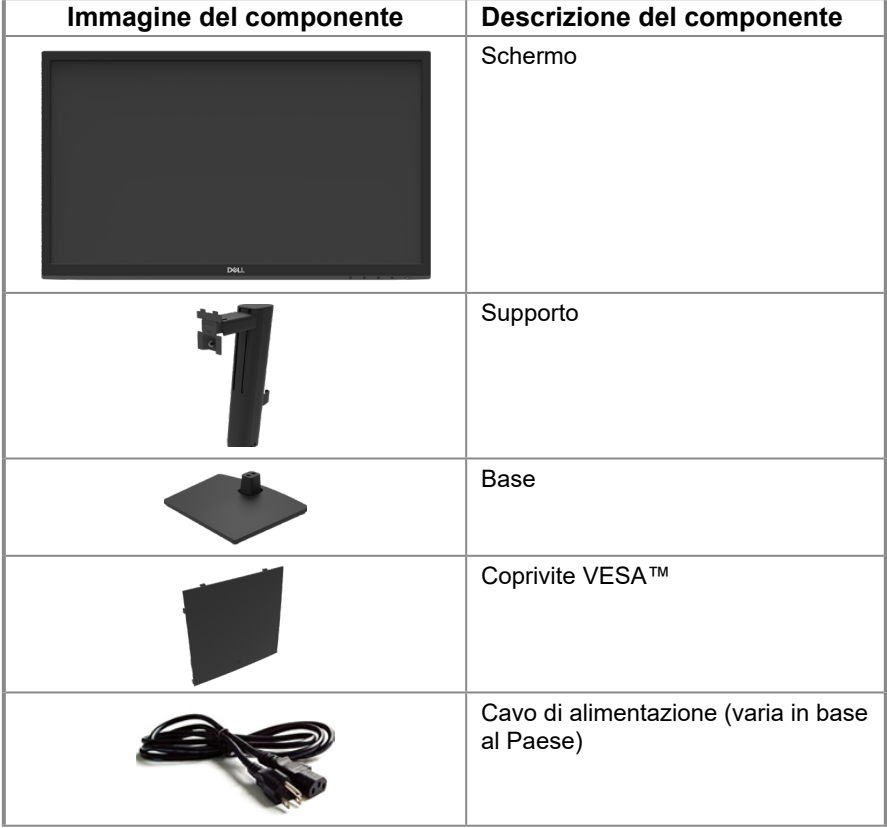

<span id="page-5-0"></span>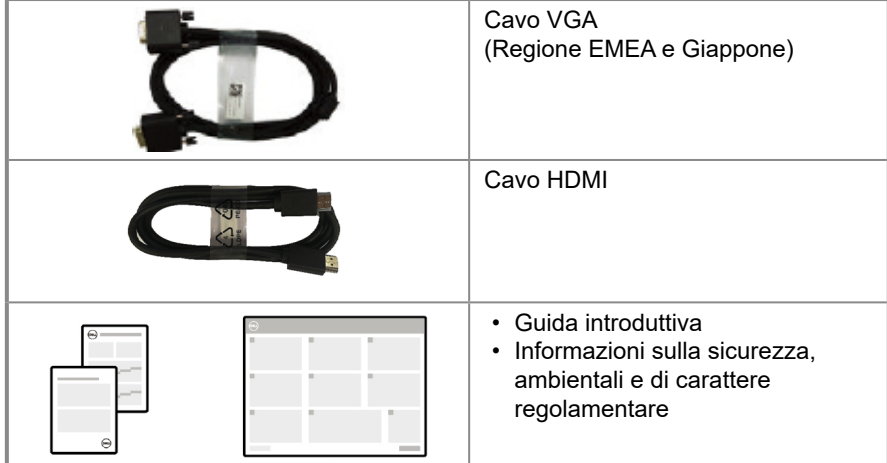

### **Caratteristiche del prodotto**

Il display a schermo piatto Dell E2222HS è dotato di schermo LCD TFT (Thin-Film Transistor) a matrice attiva con retroilluminazione a LED.

Le caratteristiche del monitor includono:

- Area di visualizzazione diagonale del display 54,48 cm (21,45 pollici) (misurati diagonalmente). Risoluzione 1920 x 1080, con supporto schermo intero per risoluzioni più basse.
- Ampio angolo di visione di 178 gradi in verticale e orizzontale.
- Rapporto di contrasto (3000:1).
- Connettività digitale con DisplayPort o HDMI.
- Capacità di regolazione dell'altezza.
- Due altoparlanti incorporati.
- Funzionalità Plug and Play, se supportata dal computer.
- Menu di regolazione OSD per una facile impostazione ed ottimizzazione dello schermo.
- ≤ 0,3 W in Modalità Standby.
- Ottimizzare il comfort degli occhi con uno schermo privo di sfarfallii.
- Il monitor adotta la tecnologia antisfarfallio, che cancella lo sfarfallio visibile agli occhi, offre un'esperienza visiva confortevole e previene gli utenti che soffrono di affaticamento degli occhi e affaticamento visivo.
- I possibili effetti a lungo termine dell'emissione di luce blu dal monitor potrebbero causare danni alla vista, compresi affaticamento degli occhi o affaticamento visivo. La funzione ComfortView consente di ridurre il rischio di affaticamento visivo dovuto all'emissione di luce blu elevata.
- Alloggio antifurto.
- Vetro senza arsenico e mercurio, solo per il pannello.
- BFR/PVC ridotti (le schede di circuito sono realizzate con laminati senza PVC/BFR).
- Soddisfa i requisiti attuali NFPA 99 sulla dispersione di corrente.
- Display certificato TCO.
- EPEAT registrato, ove applicabile. La registrazione EPEAT varia in relazione al paese. Fare riferimento al sito [https://www.epeat.net](http://www.epeat.net) per informazioni sulla stato della registrazione in base al Paese.
- Conformità RoHS.
- Certificazione Energy Star<sup>®</sup>.

#### **[6](#page-2-0)** │ **[Informazioni sul monitor](#page-2-0)**

### <span id="page-6-0"></span>**Identificazione delle funzioni e dei controlli**

**Vista frontale**

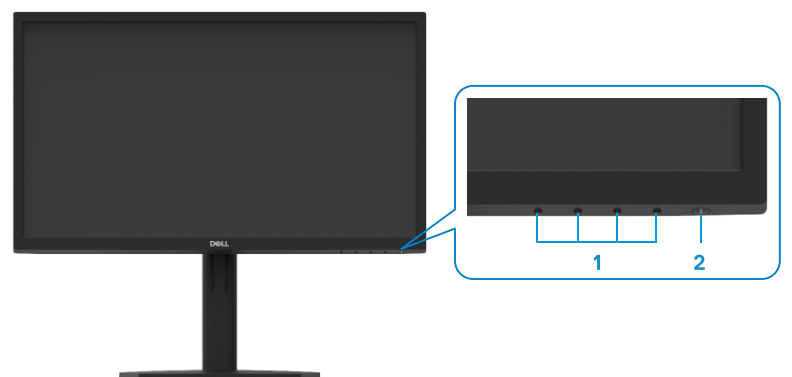

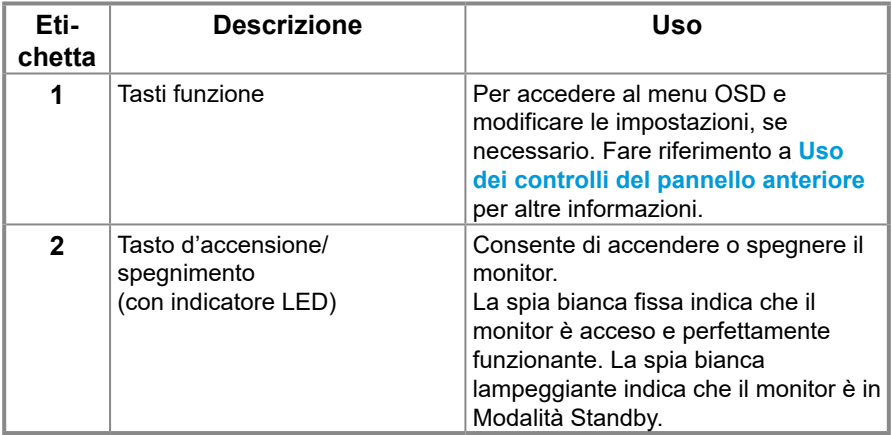

#### **Vista posteriore**

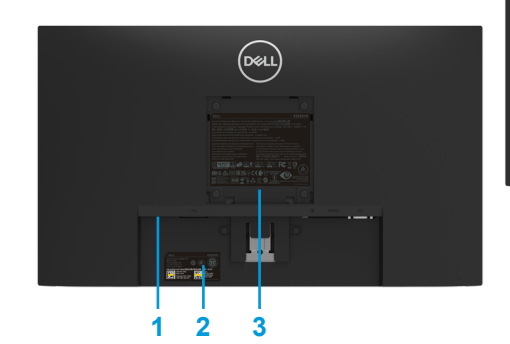

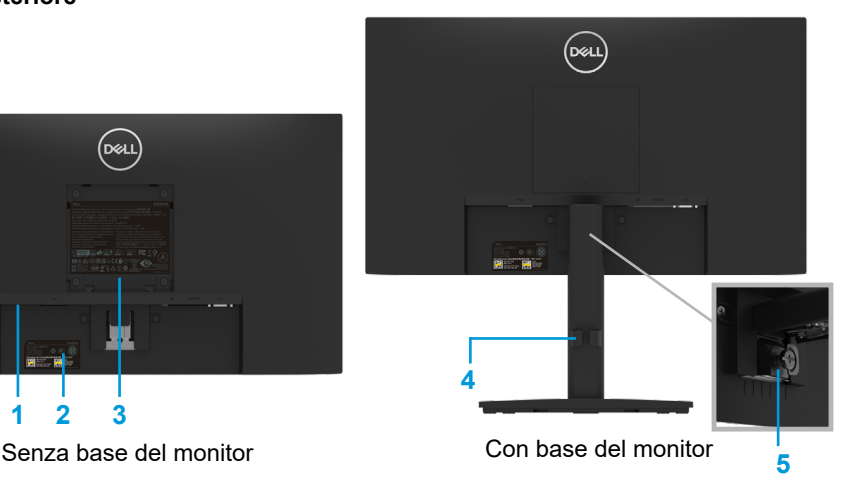

**Etichetta Descrizione Uso 1** Alloggio antifurto **Per proteggere il monitor con un blocco di** sicurezza (venduto separatamente). **2** Codice a barre, numero di serie ed etichetta del codice di servizio Fare riferimento a questa etichetta quando ci si mette in contatto con il Supporto tecnico Dell. Il codice di servizio è un identificatore alfanumerico univoco che consente ai tecnici Dell di identificare i componenti hardware del computer e accedere alle informazioni di garanzia. **3** Informazioni sulle normative Elenca le approvazioni delle autorità di regolamentazione. **4** Fermaglio di gestione dei cavi Per organizzare i cavi. **5** Vite a testa zigrinata del supporto Per rimuovere il supporto dal monitor.

#### **Vista laterale**

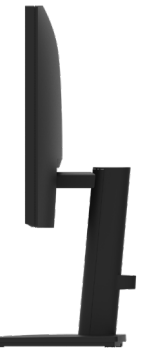

### **[8](#page-2-0)** │ **[Informazioni sul monitor](#page-2-0)**

#### **Veduta inferiore senza base del monitor**

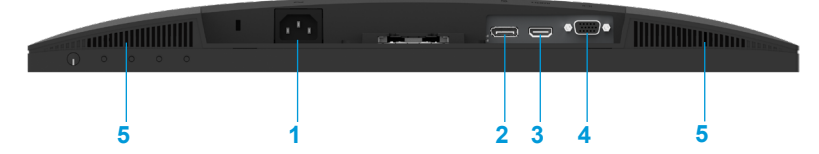

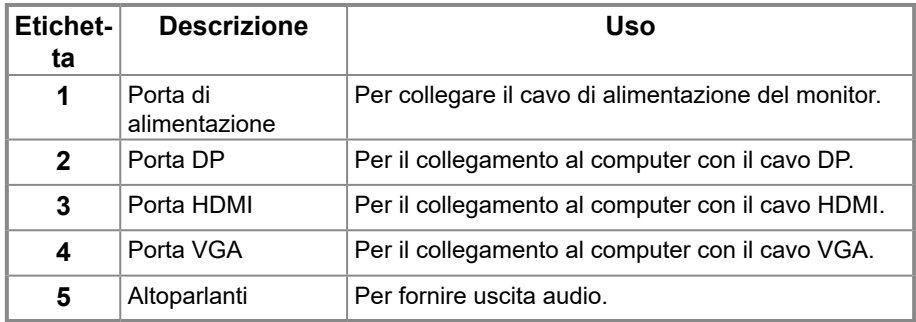

### **Specifiche del monitor**

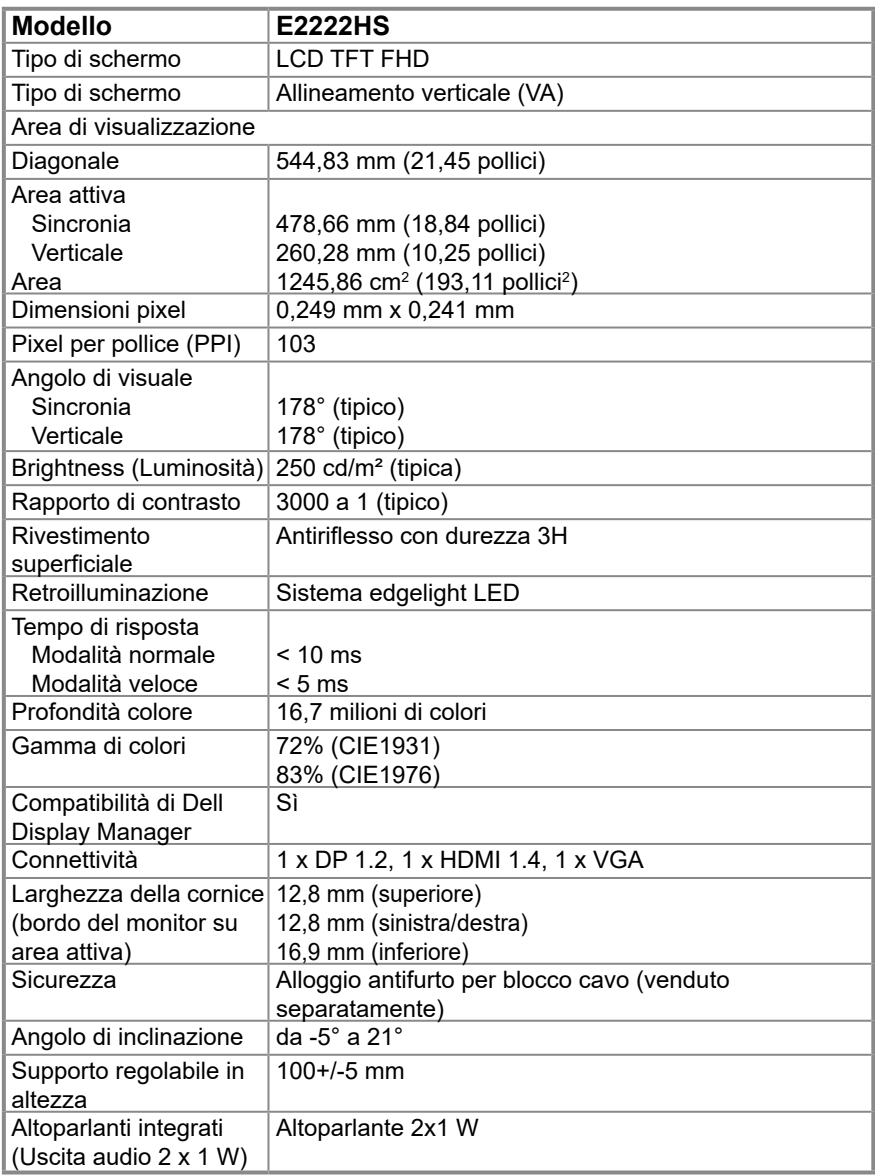

### **Specifiche sulla risoluzione**

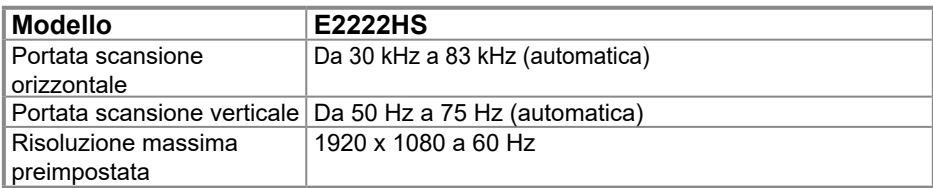

### **Modalità di visualizzazione predefinite**

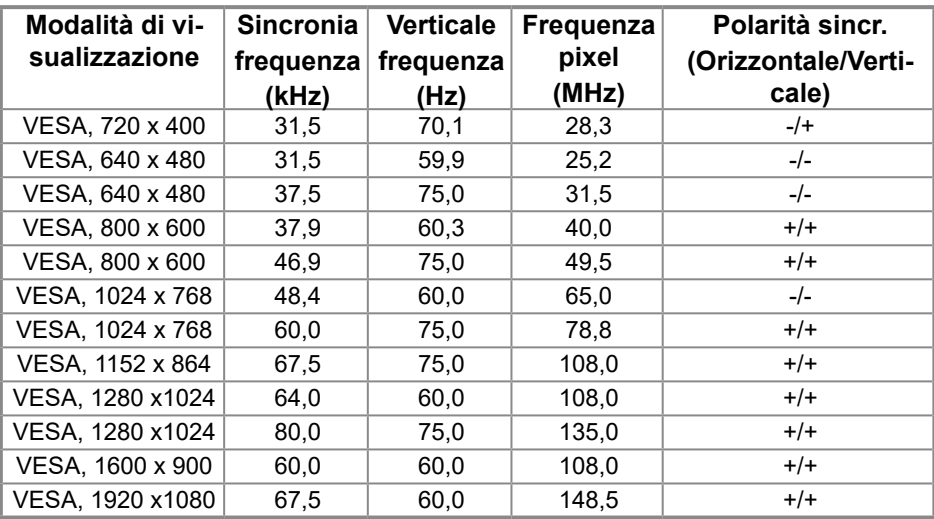

### **Specifiche elettriche**

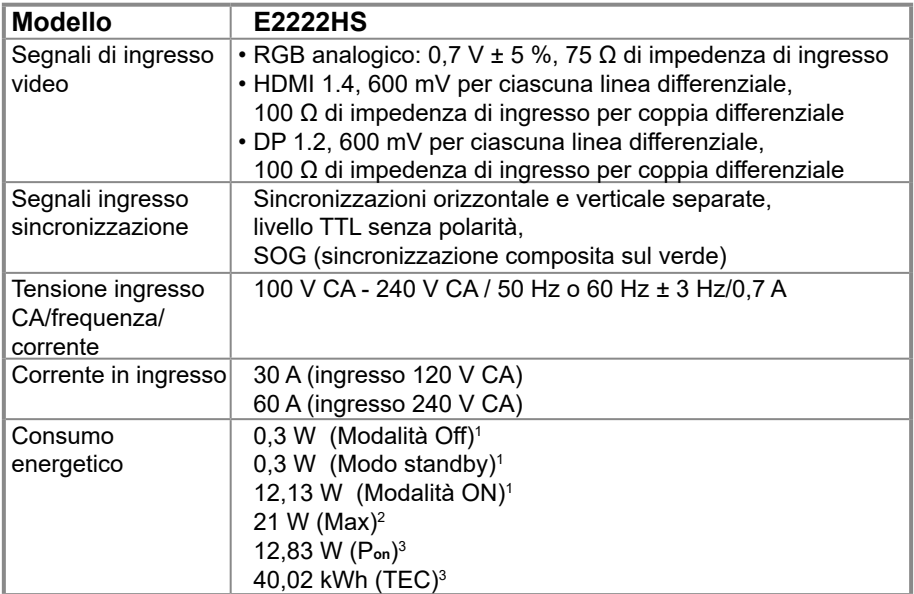

1 Come definito nelle norme UE 2019/2021 e UE 2019/2013.

2 Impostazione di luminosità e contrasto max.

 $^3$  P $_{\rm on}$  : Consumo energia in modalità On secondo quanto indicato nella versione Energy Star 8.0. TEC: Consumo totale di energia in KWh come definito da Energy Star versione 8.0.

Questo documento è esclusivamente a scopo informativo e riporta le prestazioni in laboratorio. Il prodotto potrebbe avere prestazioni diverse a seconda del software, dei componenti e delle periferiche ordinate e non vi sono obblighi di aggiornamento di tali informazioni.

Di conseguenza, il cliente non deve fare affidamento su tali informazioni per prendere

decisioni in merito alle tolleranze elettriche o altro. Non è data alcuna garanzia, espressa o implicita, riguardo all'accuratezza ed alla completezza delle informazioni.

### **NOTA: Questo monitor è certificato ENERGY STAR.**

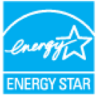

Questo prodotto è idoneo per ENERGY STAR nelle impostazioni predefinite di fabbrica che possono essere ripristinate dalla funzione "Ripristino predefiniti" nel menu OSD. La modifica delle impostazioni predefinite di fabbrica o l'attivazione di altre funzioni può aumentare il consumo di energia che potrebbe superare il limite specificato ENERGY STAR.

### **Caratteristiche fisiche**

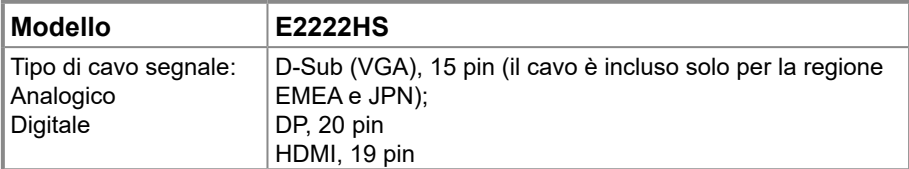

**NOTA:** I monitor Dell sono progettati per funzionare in modo ottimale con i cavi video forniti con il monitor. Poiché Dell non ha il controllo sui diversi fornitori di cavi sul mercato, sul tipo di materiale, sul connettore e sul processo utilizzati per produrre questi cavi, Dell non garantisce prestazioni video sui cavi che non vengono spediti con il monitor Dell.

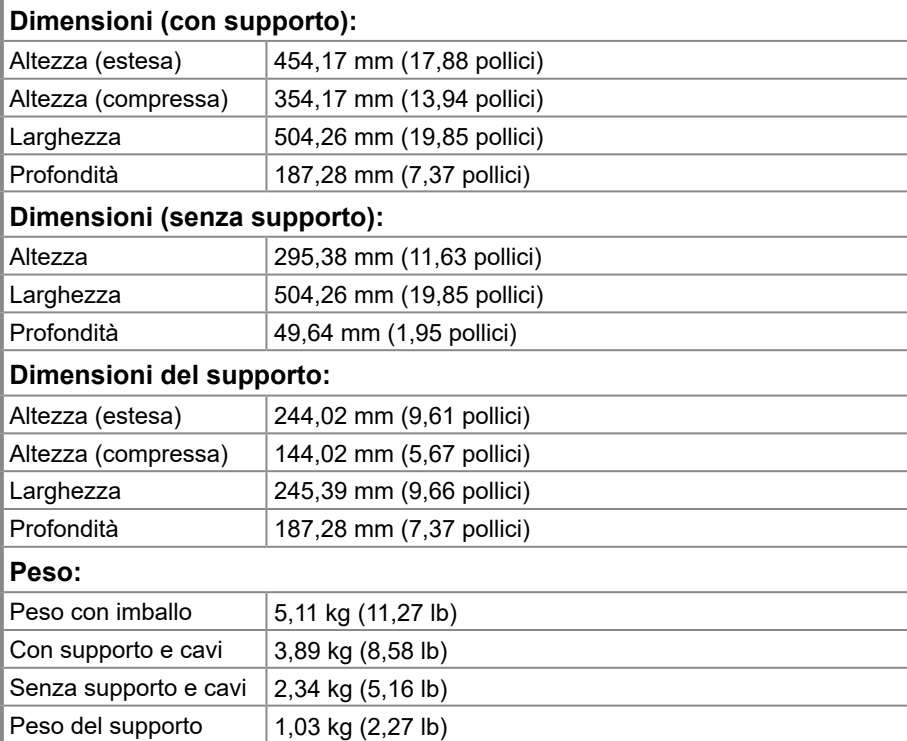

### **Caratteristiche ambientali**

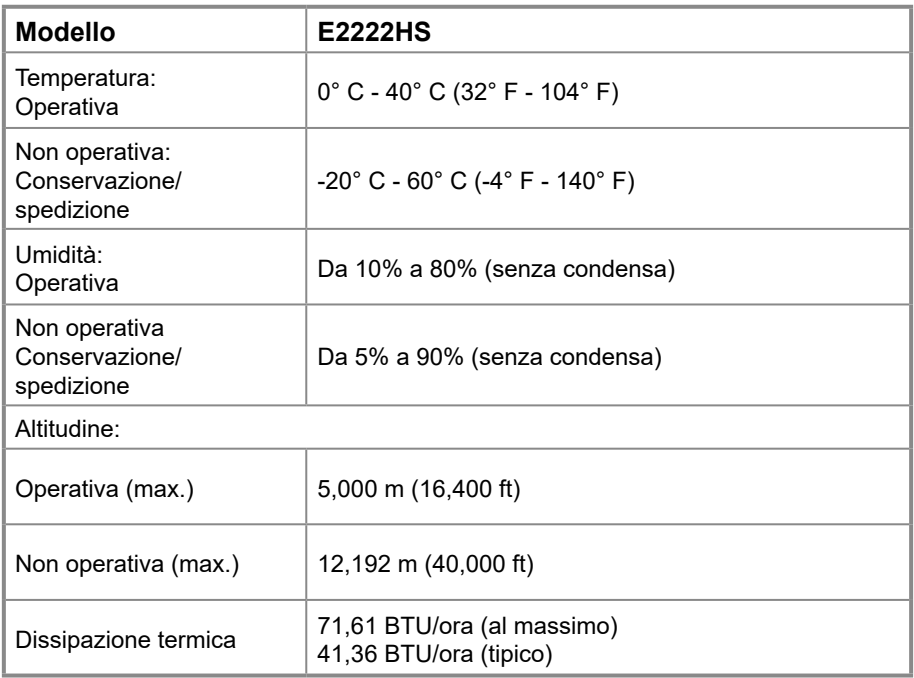

### <span id="page-14-0"></span>**Assegnazione dei pin**

Connettore D-Sub a 15 pin

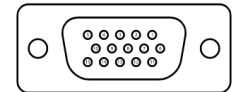

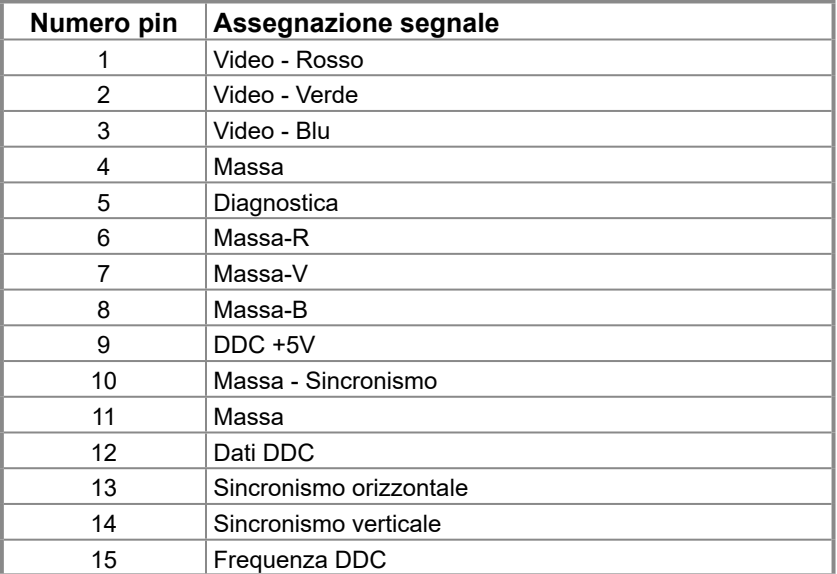

### **Assegnazione dei pin**

Connettore DP a 20 pin

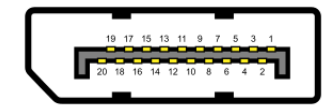

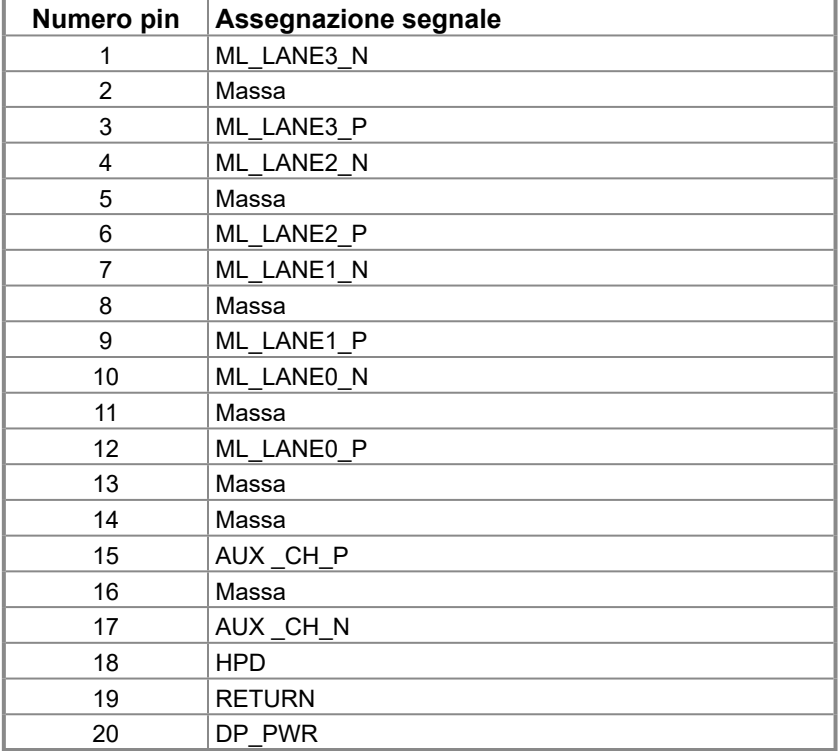

### **Assegnazione dei pin**

Connettore HDMI a 19 pin

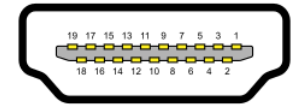

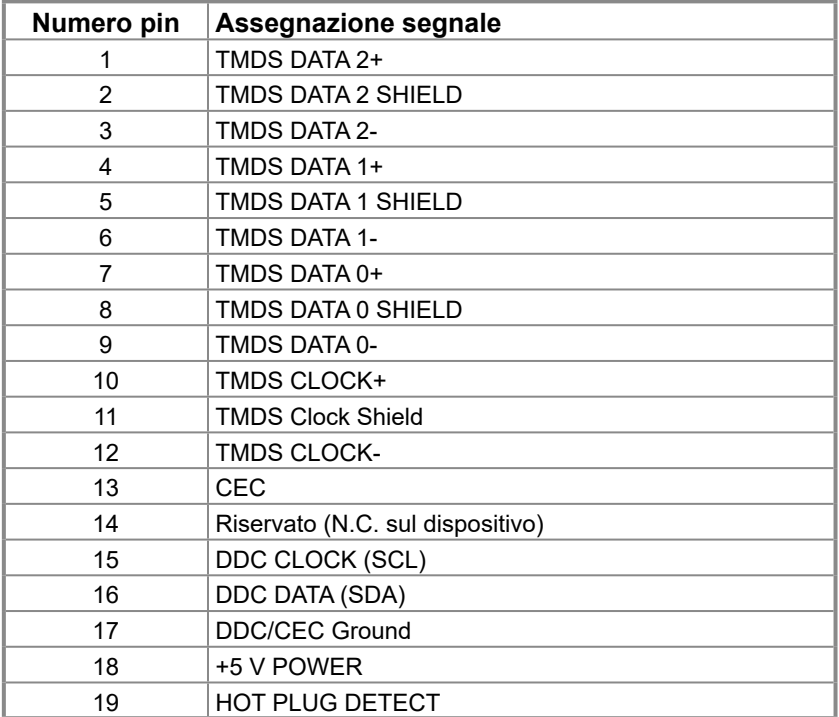

### <span id="page-17-0"></span>**Funzionalità Plug and Play**

Il monitor può essere installato su qualsiasi sistema compatibile Plug and Play. Il monitor fornisce automaticamente al computer i suoi dati EDID (Extended Display Identification Data) usando i protocolli DDC (Display Data Channel) così che il computer può configurarsi ed ottimizzare le impostazioni del monitor. La maggior parte delle installazioni del monitor è automatica; se desiderato, è possibile selezionare altre impostazioni. Per altre informazioni su come cambiare le impostazioni del monitor, fare riferimento a **[Funzionamento del monitor](#page-23-2).**

### **Qualità del monitor LCD e criteri sui pixel**

Durante la procedura di produzione dei monitor LCD, è normale che uno o più pixel si blocchino in uno stato immutabile che sono difficili da vedere e non influenzano la qualità di visualizzazione o di usabilità. Per altre informazioni sulla qualità del monitor e sulla Pixel Policy Dell, consultare il sito Dell Support all'indirizzo [www.dell.com/pixelguidelines.](http://www.dell.com/pixelguidelines)

#### **Indicazioni per la manutenzione Pulizia del monitor**

 **AVVERTENZA: Prima di pulire monitor, scollegare il cavo di alimentazione del monitor dalla presa elettrica.**

#### **ATTENZIONE: Leggere e attenersi a [Istruzioni per la sicurezza](#page-49-2) prima di pulire il monitor.**

Per una corretta messa in opera, attenersi alle istruzioni del seguente elenco quando si disimballa, pulisce o si maneggia il monitor:

- Per pulire lo schermo, inumidire leggermente un panno morbido e pulito. Se possibile, utilizzare panni appositi o soluzioni adatte per la pulizia degli schermi con rivestimento antistatico. Non usare benzene, solventi, ammoniaca, detergenti abrasivi o aria compressa.
- Usare un panno leggermente inumidito per pulire il monitor. Evitare di utilizzare detergenti di qualsiasi tipo, perché alcuni lasciano una patina lattiginosa sul monitor.
- Se si nota della polvere bianca sul monitor, quando lo si disimballa, pulirla con un panno.
- Maneggiare con cura i monitor neri per evitare graffi.
- Per mantenere la migliore qualità d'immagine del monitor, utilizzare uno screensaver dinamico e spegnere il monitor quando non è in uso.

### <span id="page-18-0"></span>**Collegamento del supporto**

 **NOTA: Il supporto non è fissato quando il monitor è inviato dalla fabbrica.**

#### **NOTA: Le istruzioni che seguono servono per il supporto fornito in dotazione al monitor.**

#### **Attaccare il supporto del monitor:**

- **1.** Collegare il supporto alla base.
	- a. Collocare la base del monitor su una superficie solida.
	- b. Inserire, con la corretta direzione, il corpo del supporto del monitor nella base finché si blocca in posizione.

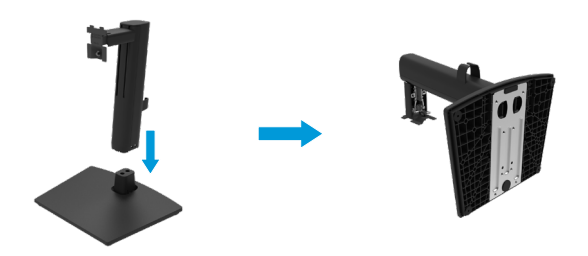

**2.** Fissare il coperchio VESA.

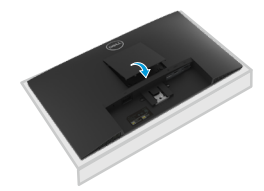

**3.** Fissare il supporto montato al monitor.

a. Collocare il monitor su un panno morbido o su un cuscino vicino al bordo del tavolo.

- b. Allineare la staffa del supporto con la scanalatura del monitor.
- c. Inserire completamente la staffa verso il monitor.

d. Stringere la vite a testa zigrinata in senso orario finché non è fissata saldamente.

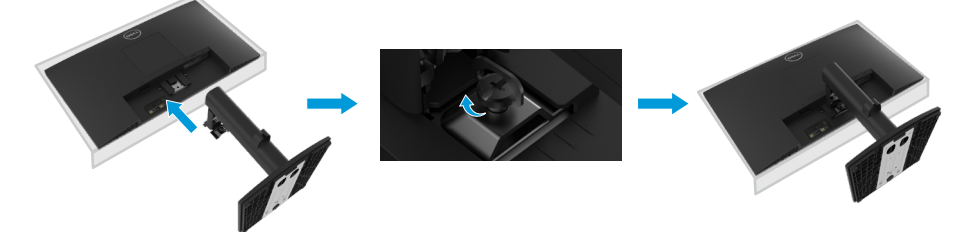

### <span id="page-19-0"></span>**Collegamento del monitor**

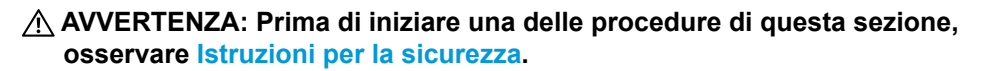

 **NOTA: Non collegare contemporaneamente tutti i cavi allo stesso computer. Si consiglia di far passare i cavi attraverso l'alloggio per la gestione dei cavi prima di collegarli al monitor.**

 **NOTA: I monitor Dell sono progettati per funzionare in modo ottimale con i cavi forniti da Dell. Dell non garantisce la qualità e le prestazioni video quando si utilizzano cavi non Dell.**

#### **Come si collega il monitor al computer:**

- **1.** Spegnere il computer e scollegare il cavo di alimentazione.
- **2.** Collegare il cavo VGA, DP o HDMI dal monitor al computer.

### **Collegamento del cavo VGA**

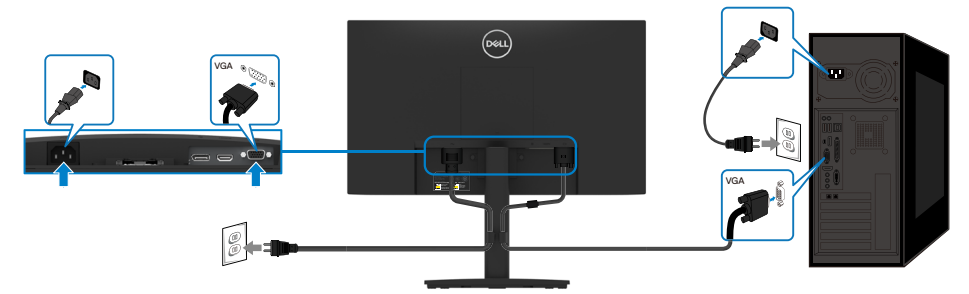

### **Collegamento del cavo DP**

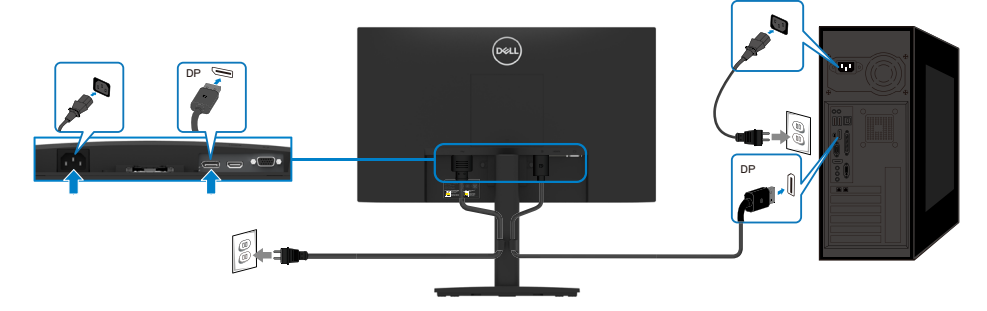

### <span id="page-20-0"></span>**Collegamento del cavo HDMI**

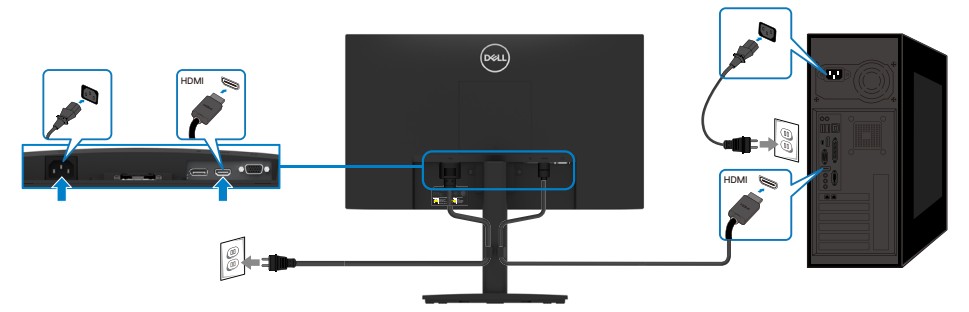

### **Organizzazione dei cavi**

Utilizzare il fermaglio di gestione cavi per disporre i cavi collegati al monitor.

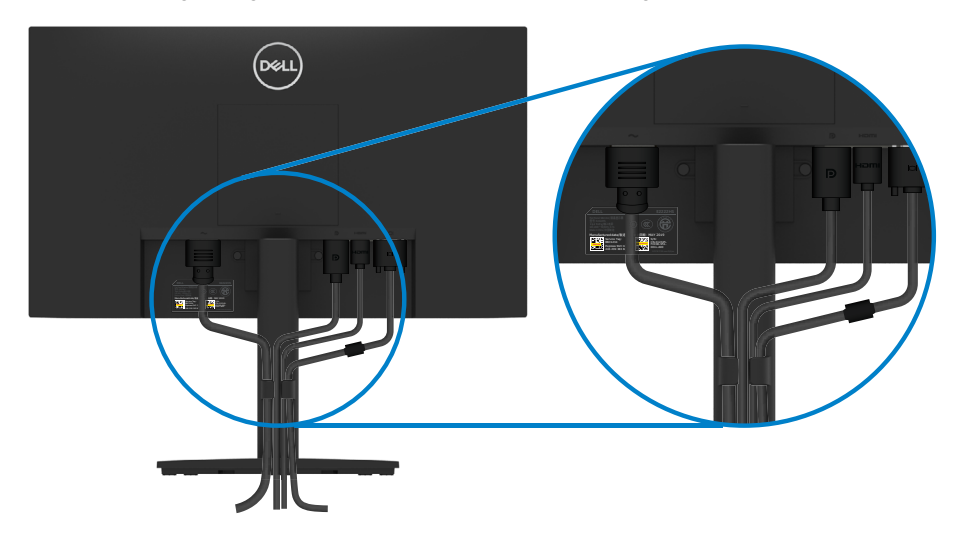

### <span id="page-21-0"></span>**Rimozione del supporto**

 **MOTA: Per impedire di graffiare lo schermo mentre si rimuove il supporto, assicurarsi che il monitor sia collocato su una superficie morbida e pulita. NOTA: Le istruzioni che seguono servono per il supporto fornito in dotazione al monitor.**

#### **Per rimuovere il supporto:**

- **1.** a. Collocare il monitor su un panno morbido sulla scrivania.
	- b. Svitare completamente la vite a testa zigrinata sulla staffa di inclinazione.

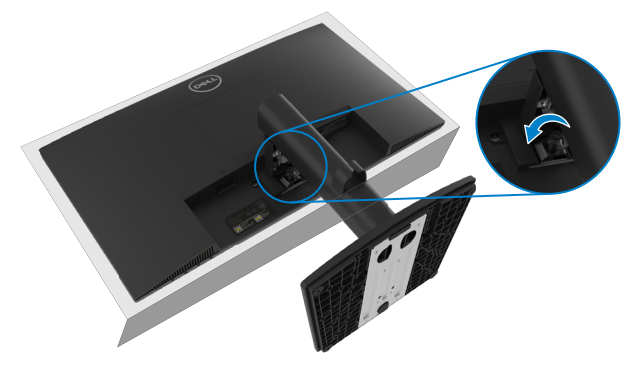

**2.** Far scorrere completamente il supporto fuori dal monitor.

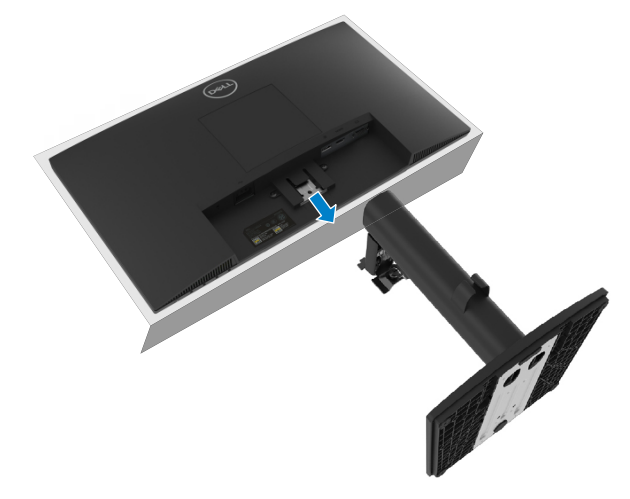

**3.** Premere verso il basso il fermo della linguetta di sgancio rapido nella parte inferiore della base per separare la base dal supporto.

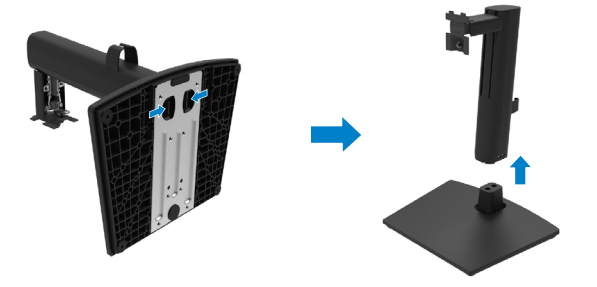

### **Montaggio a parete (optional)**

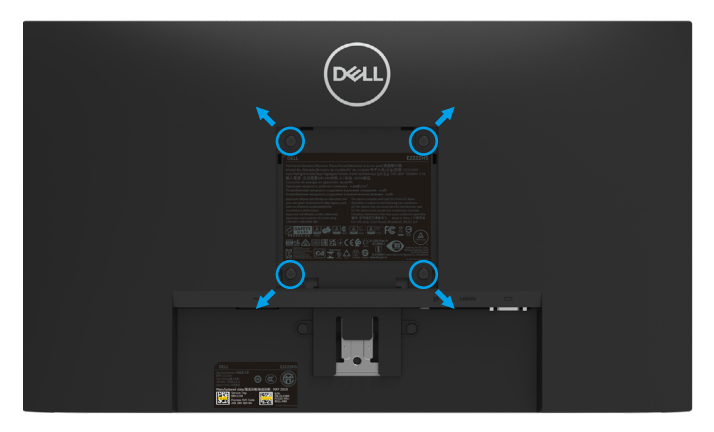

(Dimensioni della vite: M4 x 10 mm).

Fare riferimento alle istruzioni in dotazione con il kit di montaggio della base compatibile VESA.

- **1.** Collocare il monitor su un panno morbido o un cuscino su una tavolo piano stabile.
- **2.** Rimuovere il supporto.
- **3.** Utilizzare un cacciavite per rimuovere le quattro viti di fissaggio del coperchio in plastica.
- **4.** Fissare la staffa di montaggio dal kit di montaggio a parete al monitor LCD.
- **5.** Montare il monitor LCD sulla parete attenendosi alle istruzioni in dotazione con il kit di montaggio della base.

 **NOTA: Da usare solo con supporti per installazione a parete omologati UL, CSA o GS con una capacità di peso/carico minima di 9,36 kg (20,64 lb).**

### <span id="page-23-2"></span><span id="page-23-0"></span>**Accensione del monitor**

Premere il tasto  $\bullet$  per accendere il monitor.

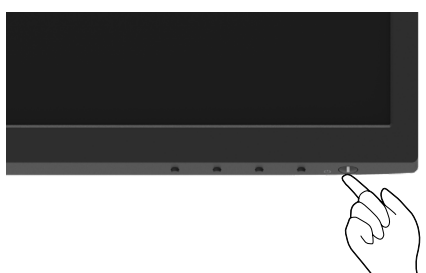

### <span id="page-23-1"></span>**Uso dei controlli del pannello anteriore**

Usare i tasti di controllo sul bordo inferiore del monitor per regolare l'immagine visualizzata.

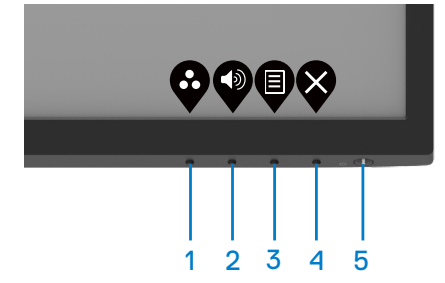

Nella tabella di seguito vengono descritti i tasti di comando:

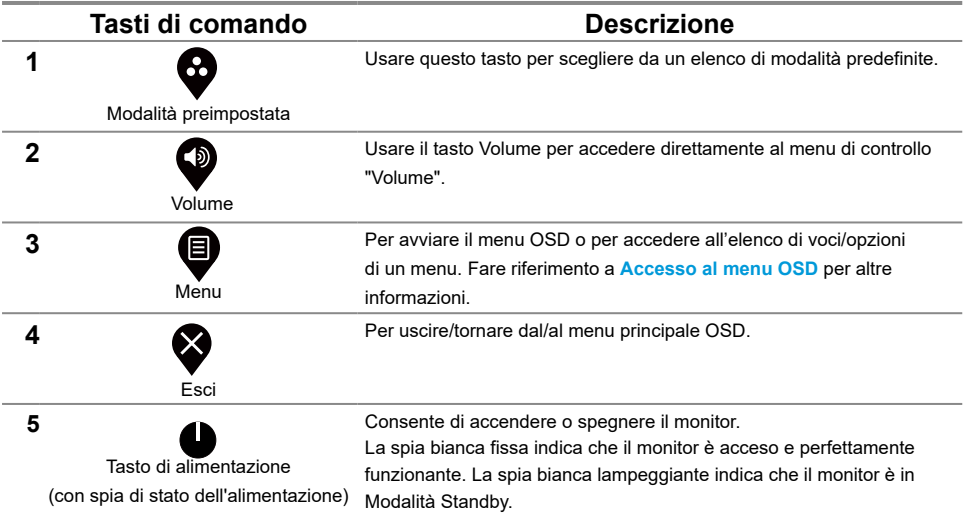

### <span id="page-24-0"></span>**Uso della funzione Blocco OSD**

È possibile bloccare i tasti di controllo sul pannello anteriore per impedire l'accesso al menu OSD e/o al tasto di accensione.

#### **Utilizzare il menu Blocco per bloccare i tasti.**

**1.** Selezionare una delle seguenti opzioni.

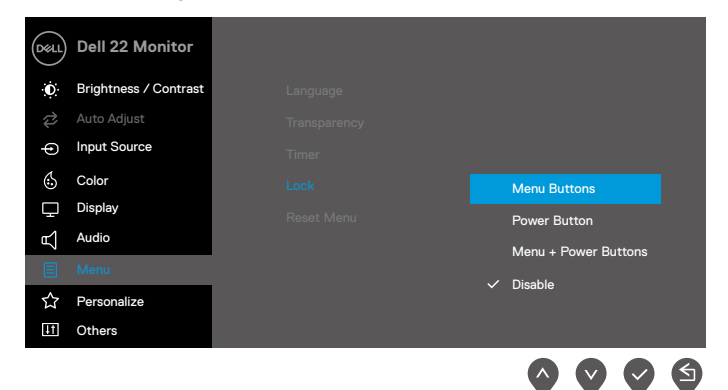

**2.** Viene visualizzato il seguente messaggio.

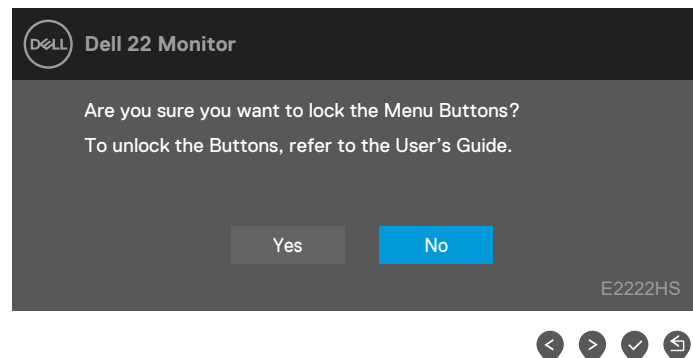

**3.** Selezionare Sì per bloccare i tasti. Una volta bloccati, premere un tasto di comando per visualizzare l'icona di blocco e.

**Utilizzare il tasto di comando del pannello anteriore per bloccare i tasti.**

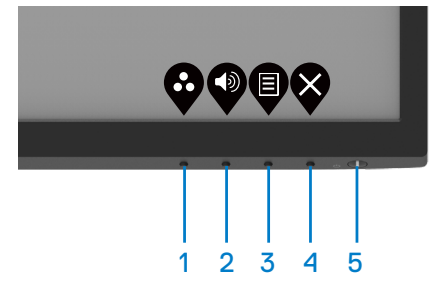

**1.** Tenendo premuto il tasto 4 per quattro secondi, sullo schermo viene visualizzato un menu.

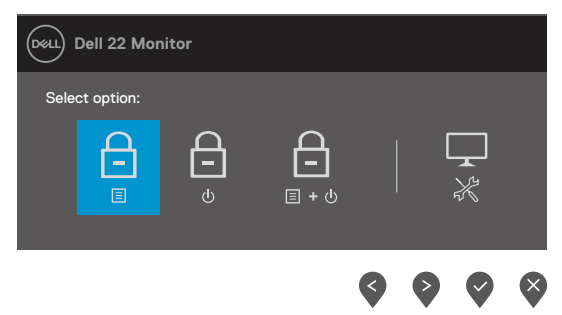

**2.** Selezionare una delle seguenti opzioni:

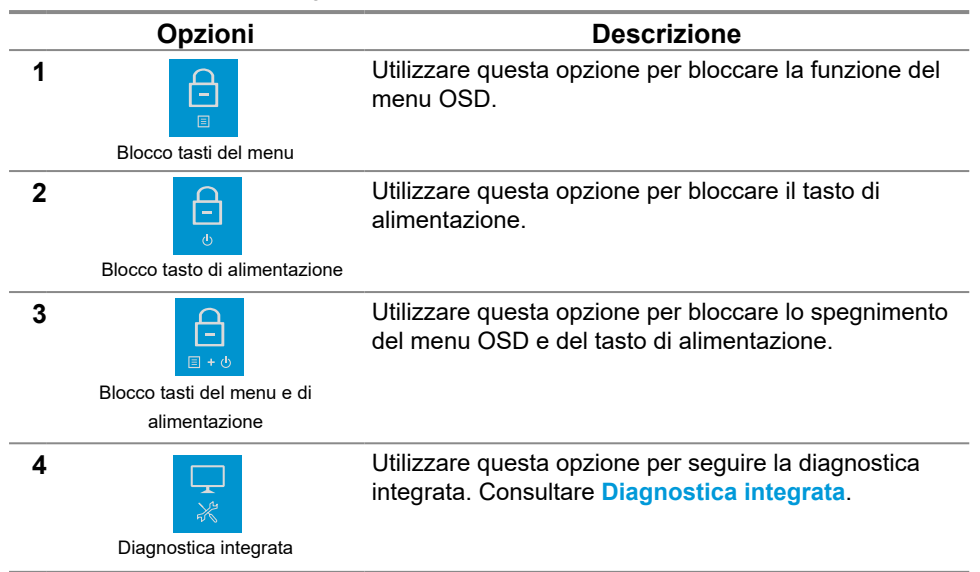

#### **Per sbloccare i tasti.**

Tenendo premuto il **tasto 4** per quattro secondi, sullo schermo viene visualizzato un menu. La seguente tabella descrive le opzioni per sbloccare i tasti di comando del pannello anteriore.

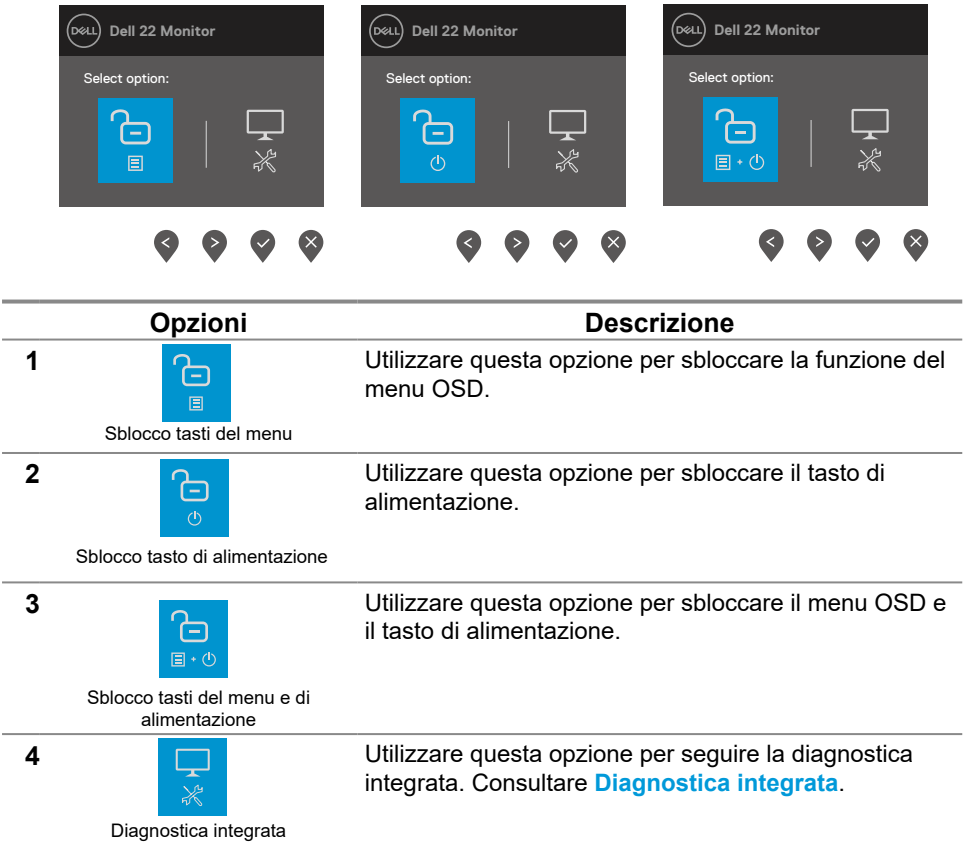

### **Comandi OSD**

Usare i tasti sul bordo inferiore del monitor per regolare le impostazioni dell'immagine.

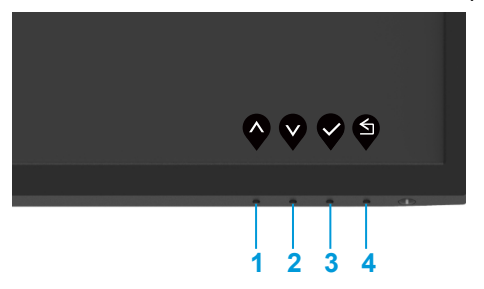

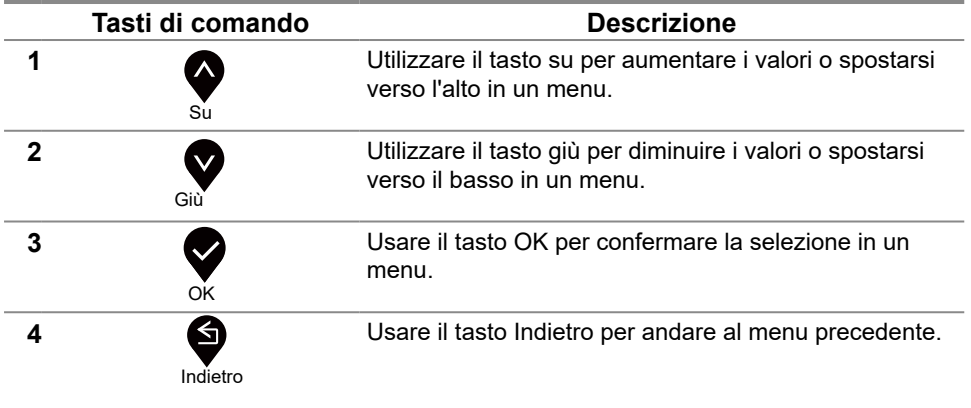

### <span id="page-28-0"></span>**Uso del menu OSD**

### <span id="page-28-1"></span>**Accesso al menu OSD**

 **NOTA: Tutte le modifiche apportate vengono salvate automaticamente se si passa ad un altro menu, se si esce dal menu OSD oppure se si attende che il menu OSD si chiuda.**

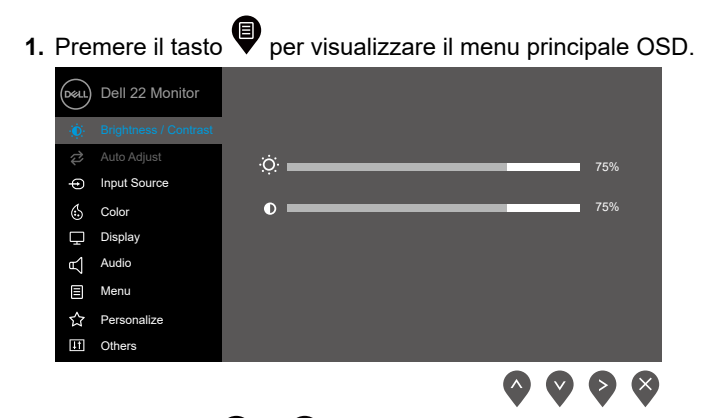

- **2.** Premere i tasti  $\blacktriangledown e \blacktriangledown p$ er spostarsi tra le opzioni di impostazione. Quando ci si sposta da un'icona all'altra, viene evidenziato il nome dell'opzione.
- **3.** Premere una volta il tasto **v** per attivare l'opzione evidenziata.
- **4.** Premere i tasti  $\bigotimes$  e  $\bigotimes$  per selezionare il parametro voluto.
- **5.** Premere  $\blacktriangledown$  e poi usare i tasti  $\blacktriangledown$  e  $\blacktriangledown$ , in base agli indicatori nel menu, per eseguire le modifiche.
- **6.** Selezionare il tasto  $\bigcirc$  per tornare al menu precedente.

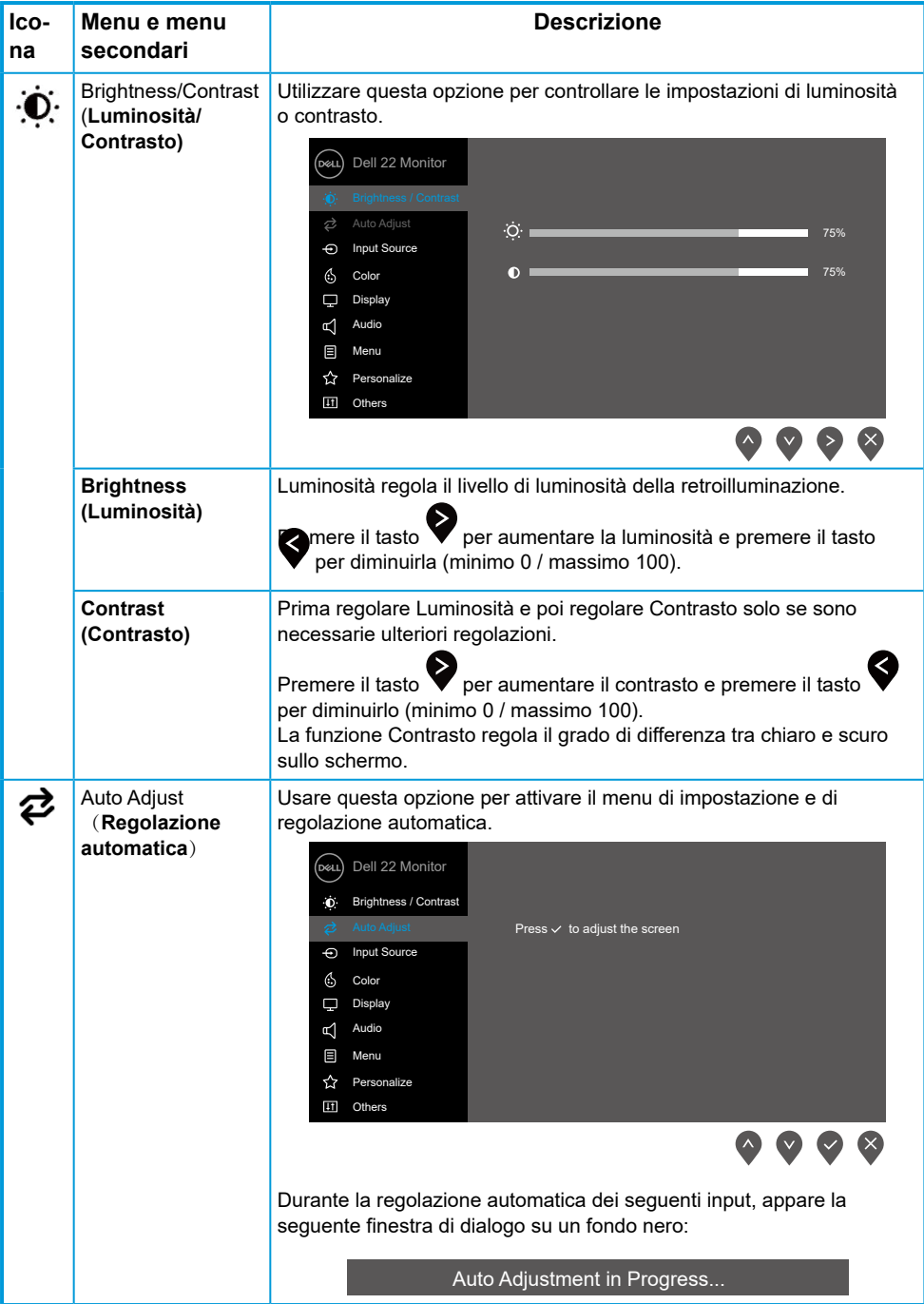

<span id="page-30-0"></span>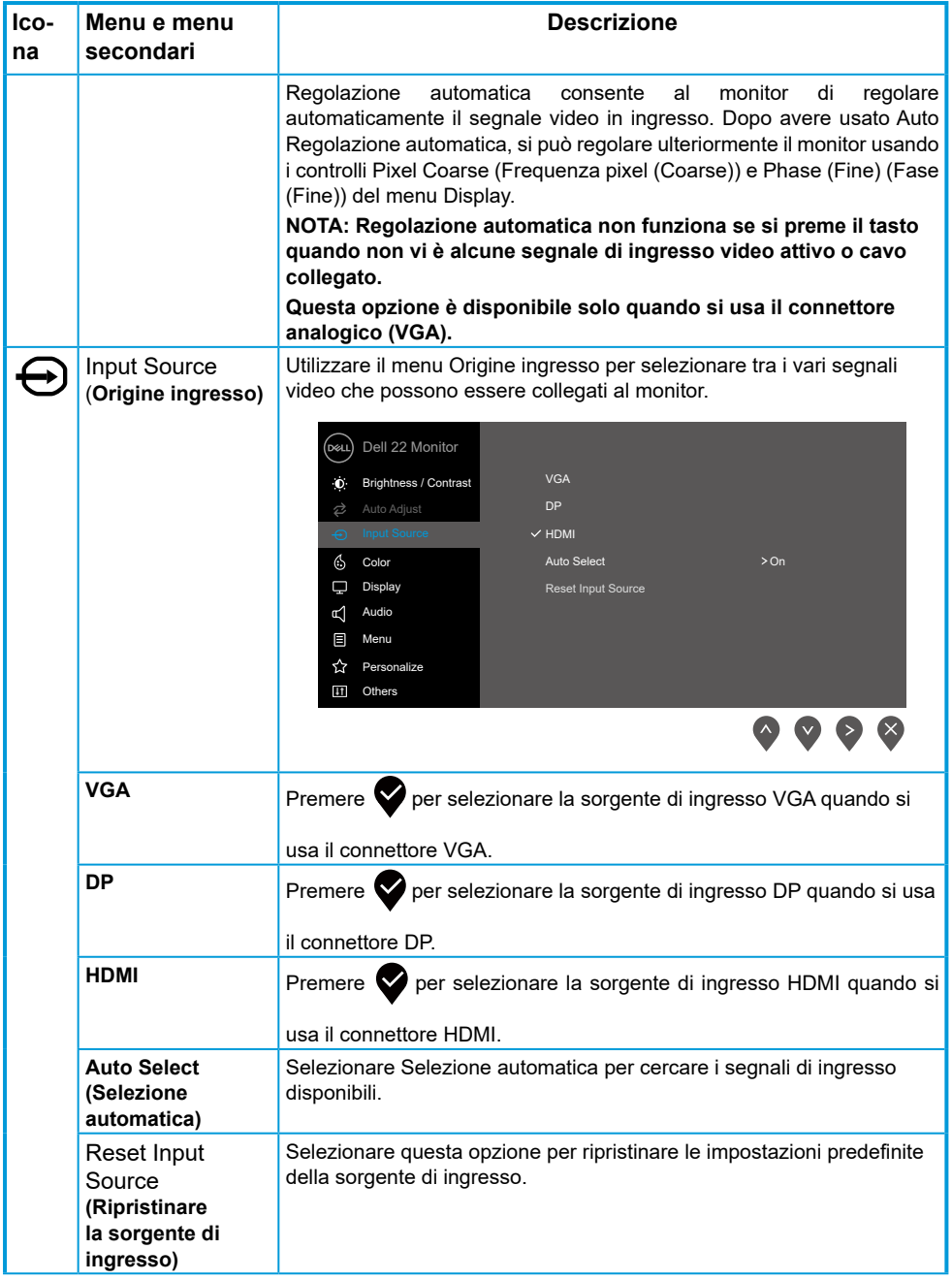

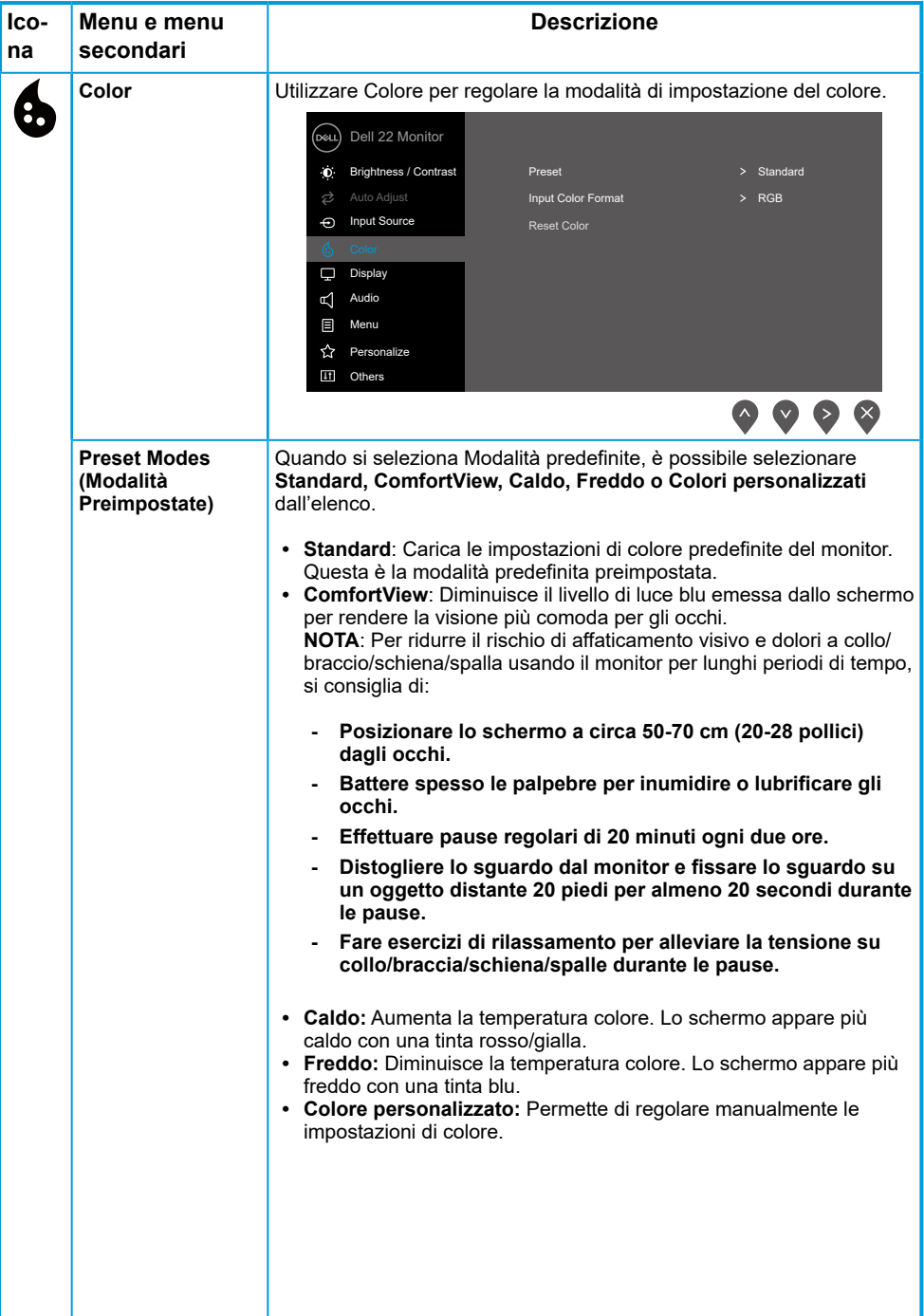

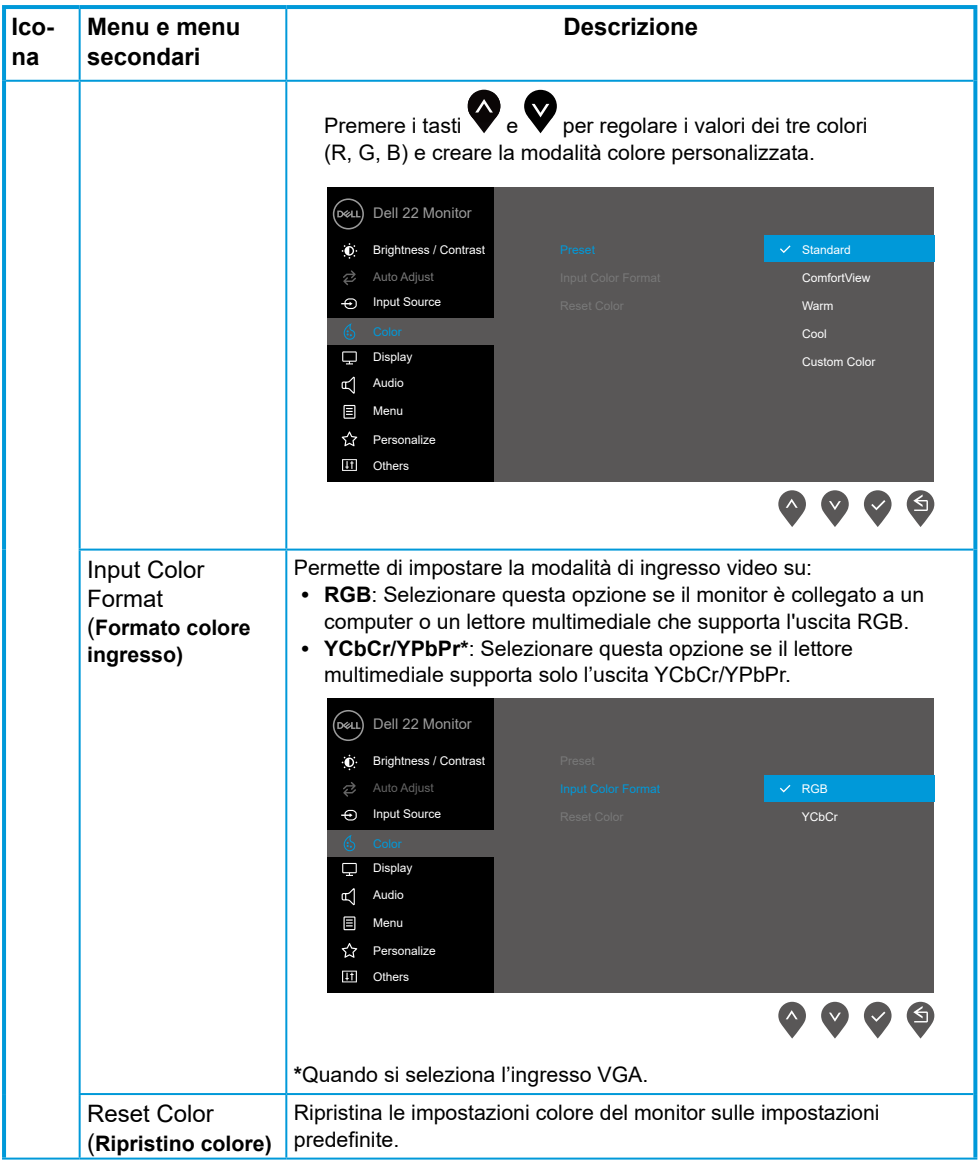

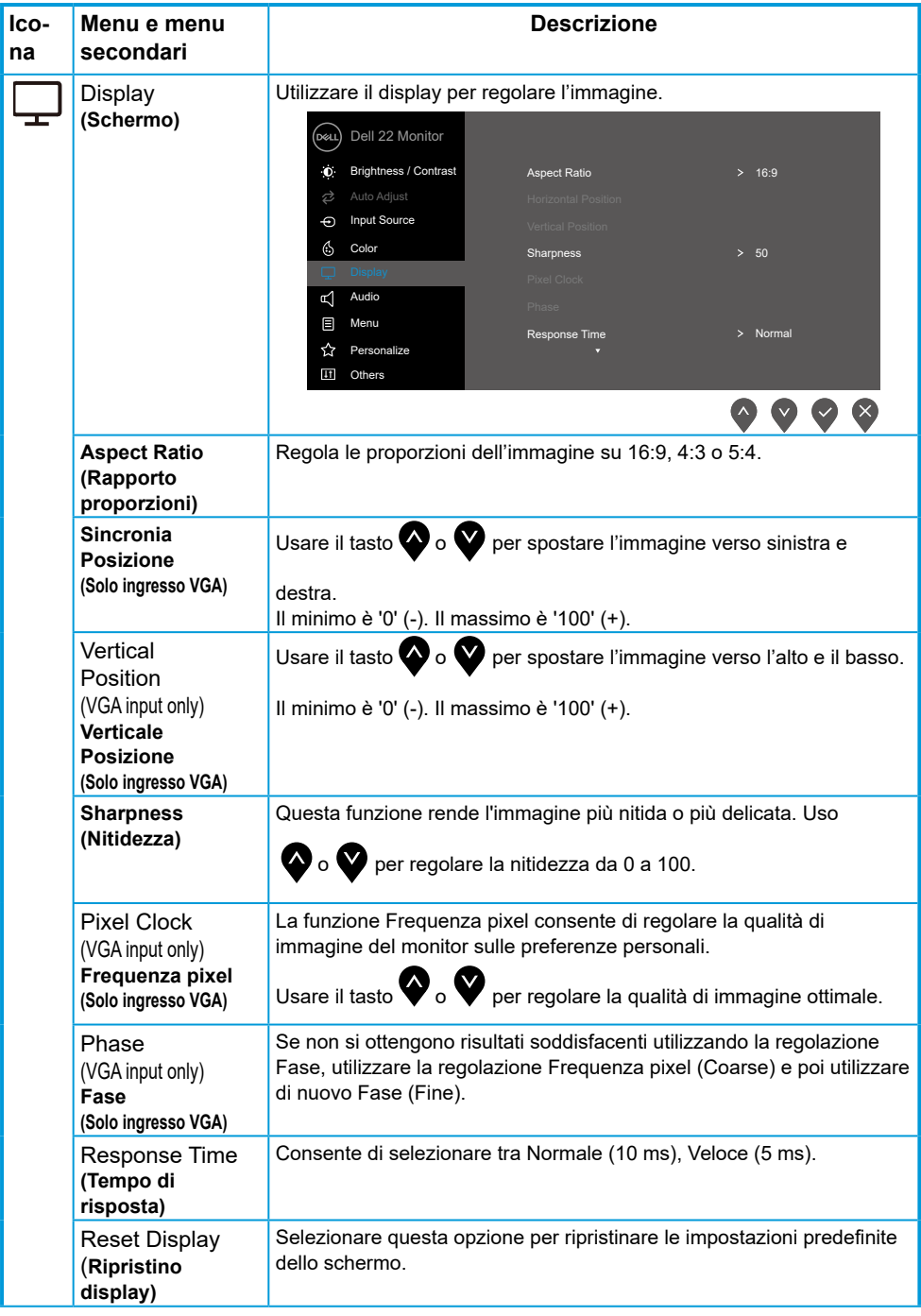

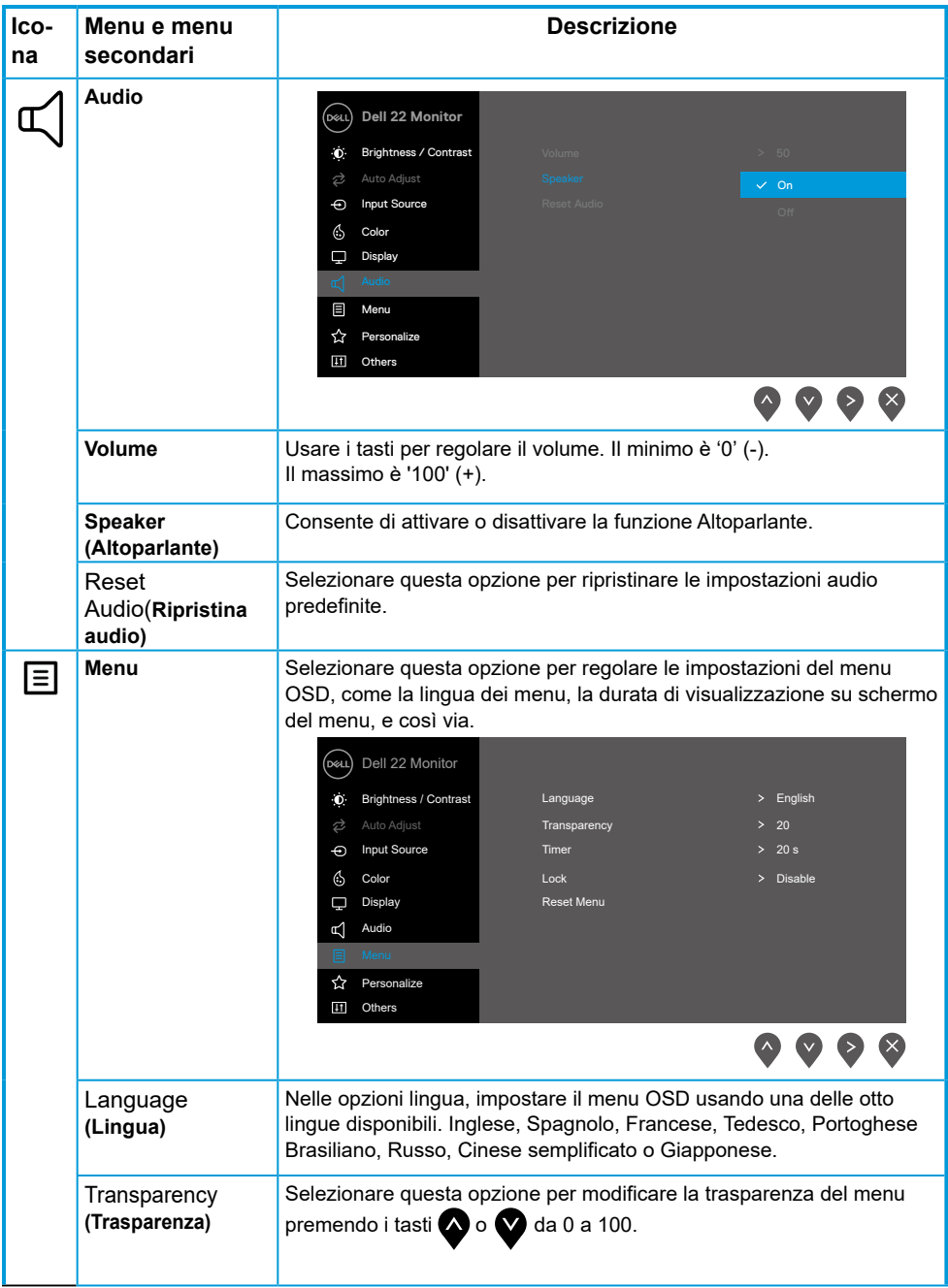

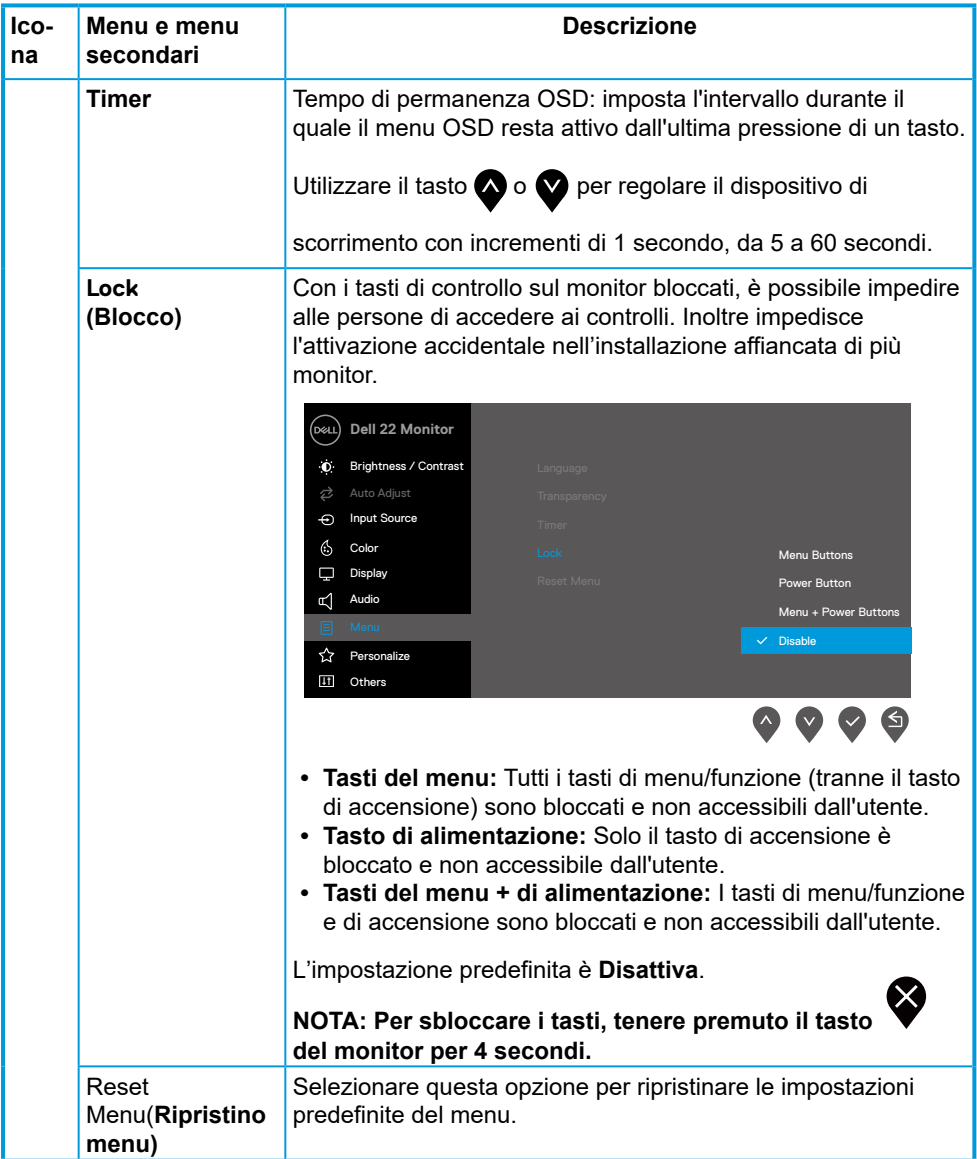

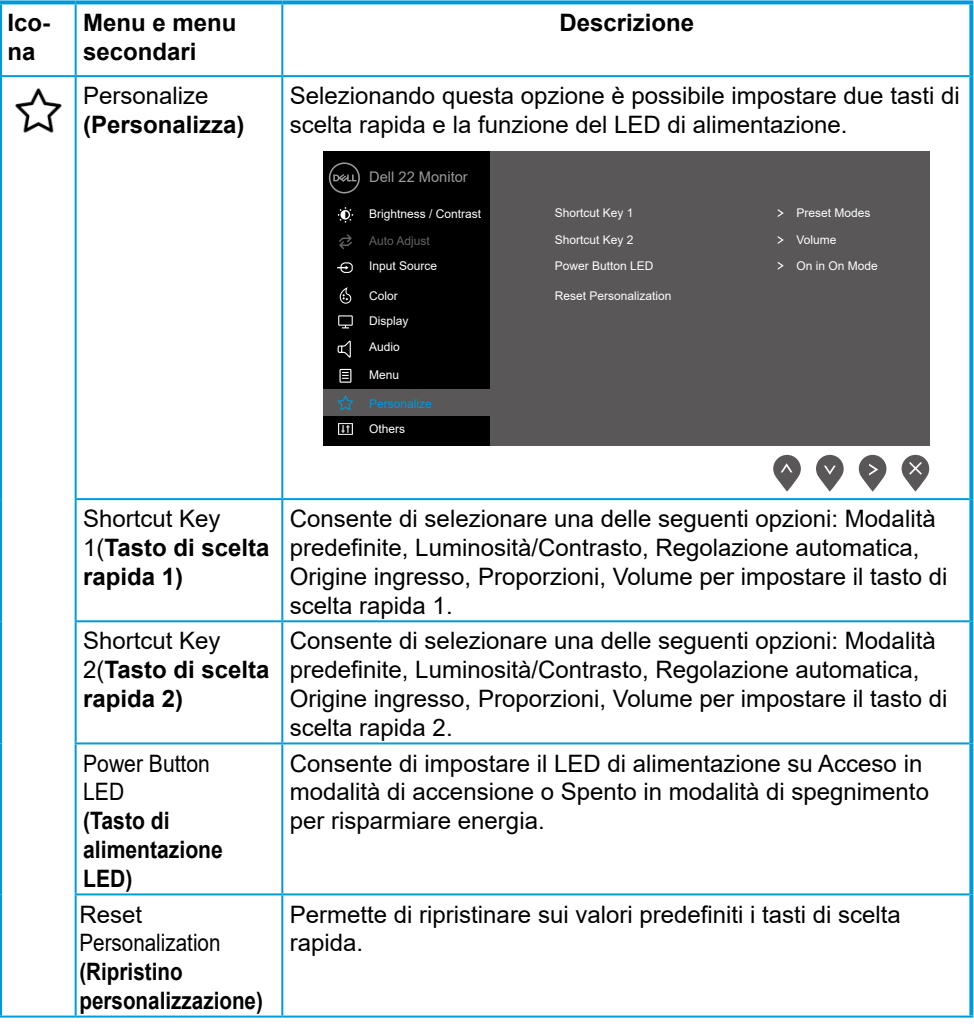

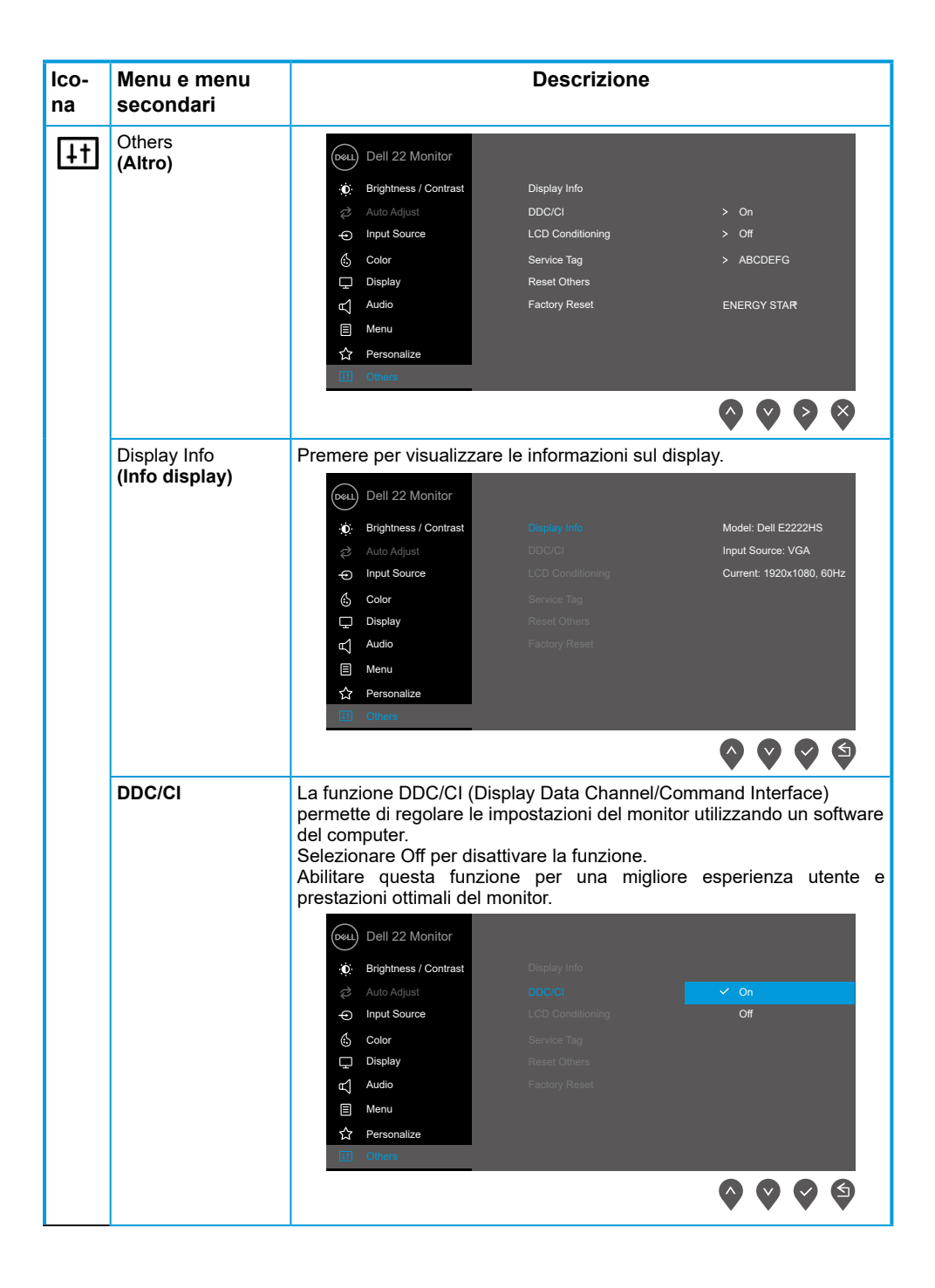

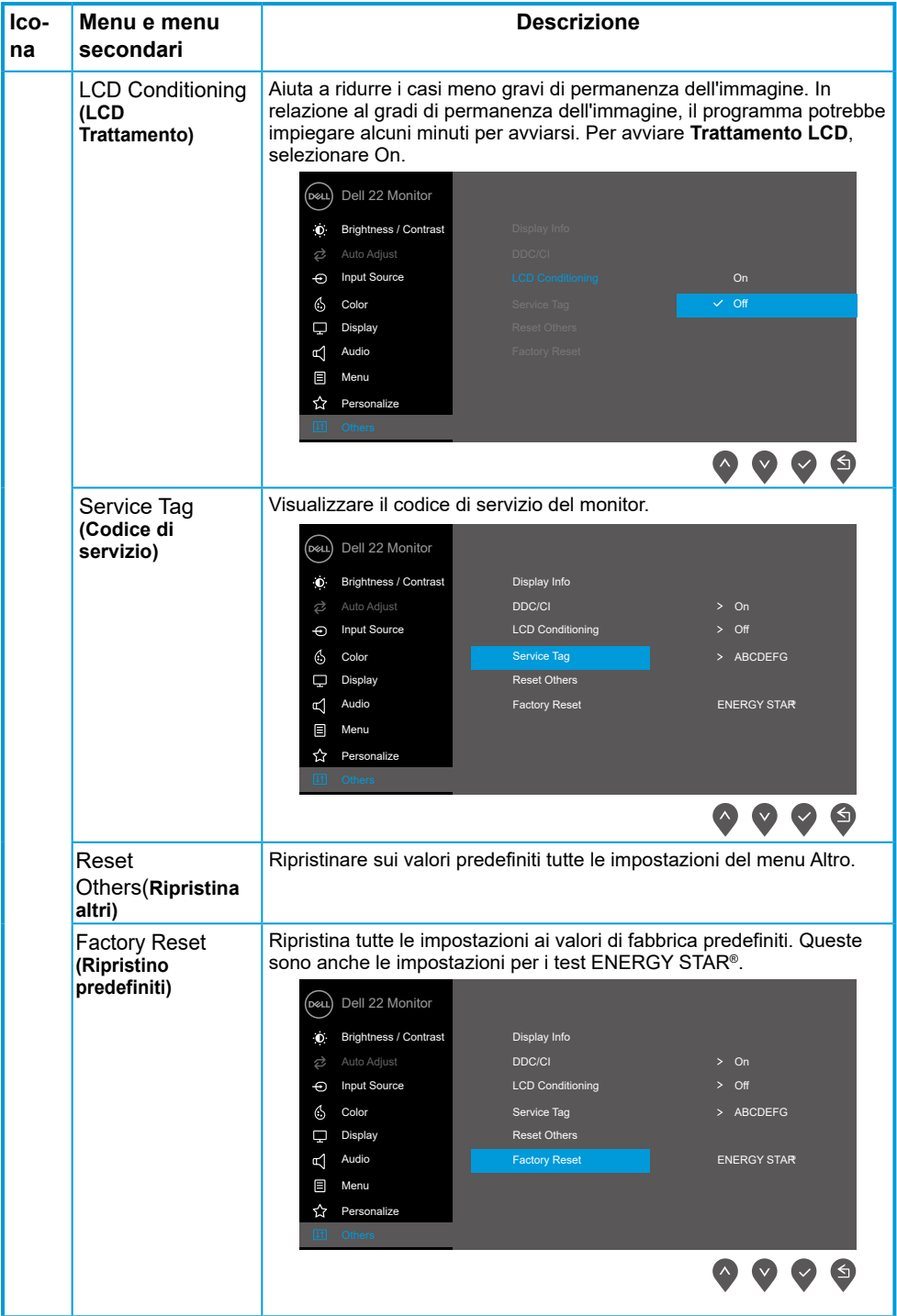

### **Messaggi di avviso OSD**

Il messaggio di avviso di alimentazione di seguito si applica alle funzioni di Luminosità per la prima volta quando l'utente regola il livello di luminosità oltre il livello predefinito.

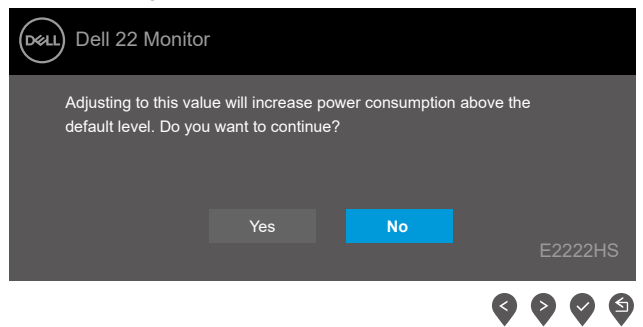

Il messaggio che segue appare prima che la funzione Blocco sia attivata.

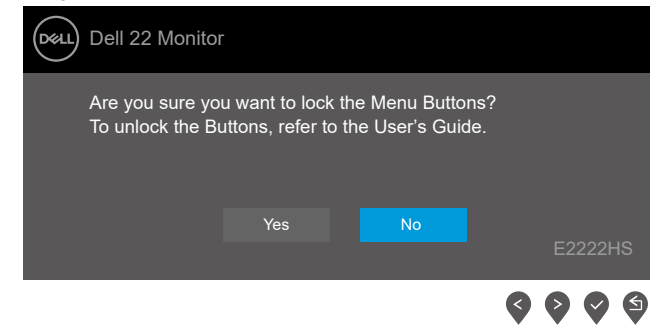

#### **NOTA: Il messaggio potrebbe essere leggermente diverso in base alle impostazioni selezionate.**

Il messaggio che segue appare prima che la funzione DDC/CI sia disabilitata.

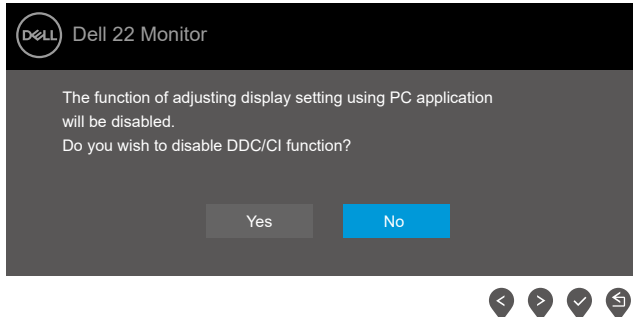

Quando il monitor accede a Modalità Standby, appare il messaggio che segue.

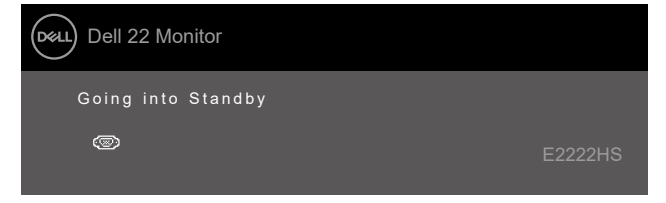

Se il cavo VGA, DP o HDMI non è collegato, viene visualizzata una finestra di dialogo mobile. Se lasciato in questo stato, il monitor accederà a Modalità Standby dopo 4 minuti.

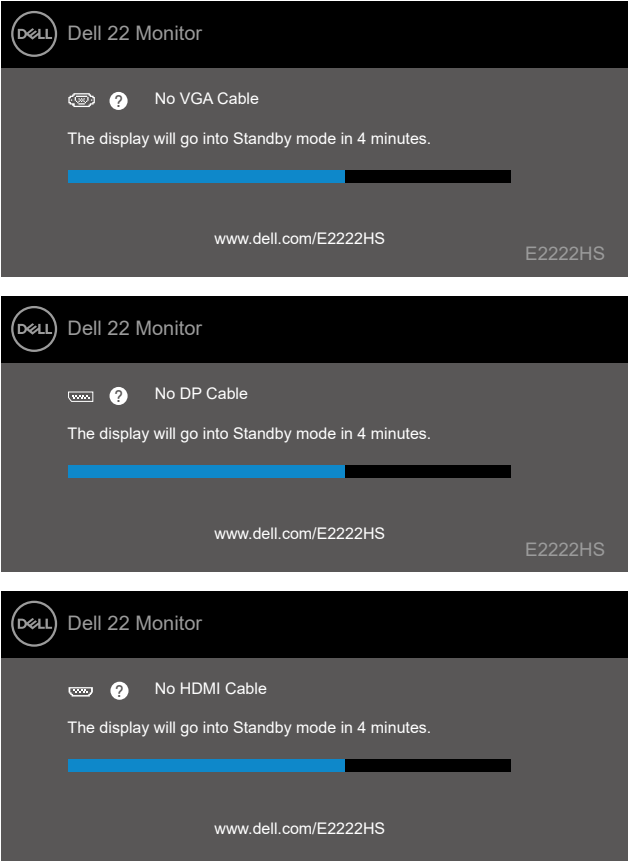

Fare riferimento alla sezione **[Risoluzione dei problemi](#page-44-1)** per altre informazioni.

### <span id="page-41-0"></span>**Impostazione della risoluzione dello schermo sul monitor**

#### **Impostazione della risoluzione dello schermo su 1920 x 1080**

Per ottenere le massime prestazioni, impostare la risoluzione dello schermo su 1920 x 1080 pixel attenendosi alle istruzioni che seguono:

#### **In Windows 7:**

- **1. F**are clic con il tasto destro del mouse sul desktop e fare clic su **Risoluzione schermo**.
- **2.** Fare clic sull'elenco a discesa **Risoluzione schermo** e selezionare 1920 x 1080.
- **3.** Fare clic su **OK**.

#### **In Windows 8 o Windows 8.1:**

- **1.** Selezionare il riquadro Desktop per passare al desktop classico.
- **2.** Fare clic con il tasto destro del mouse sul desktop e fare clic su **Risoluzione schermo**.
- **3.** Fare clic sull'elenco a discesa **Risoluzione schermo** e selezionare 1920 x 1080.
- **4.** Fare clic su **OK**.

#### **In Windows 10:**

- **1.** Fare clic con il tasto destro del mouse sul desktop e fare clic su **Impostazioni schermo**.
- **2.** Fare clic su **Impostazioni schermo avanzate**.
- **3.** Fare clic sull'elenco a discesa **Risoluzione** e selezionare 1920 x 1080.
- **4**. Fare clic su **Applica**.

Se l'opzione della risoluzione raccomandata non è presente, potrebbe essere necessario eseguire l'aggiornamento dei driver della scheda video. Utilizzare uno dei seguenti metodi per aggiornare il driver della scheda grafica:

#### **Computer Dell**

- **1.** Andare all'indirizzo https:/[/www.dell.com/support,](http://www.dell.com/support) inserire l'identificativo e scaricare il driver più aggiornato per la scheda video.
- **2.** Dopo avere installato i driver per la scheda video, provare ad impostare di nuovo la risoluzione su 1920 x 1080.

#### **NOTA: Se non si riesce ad impostare la risoluzione su 1920 x 1080, mettersi in contatto con Dell per informazioni su una scheda video che supporti queste risoluzioni.**

### **Computer non Dell**

#### **In Windows 7:**

- **1.** Fare clic con il tasto destro del mouse sul desktop e fare clic su **Personalizzazione**.
- **2.** Fare clic su **Modifica impostazioni schermo.**
- **3.** Fare clic su **Impostazioni avanzate.**
- **4.** Identificare il fornitore del controller video dalla descrizione nella parte superiore della finestra, ad esempio, NVIDIA, AMD, Intel, ecc.
- **5.** Fare riferimento al sito del fornitore della scheda video per il driver aggiornato. Ad esempio, [https://www.AMD.com](https://www.amd.com) o [https://www.NVIDIA.com.](https://www.nvidia.com)
- **6.** Dopo avere installato i driver per la scheda video, provare ad impostare di nuovo la risoluzione su 1920 x 1080.

#### **In Windows 8 o Windows 8.1:**

- **1.** Selezionare il riquadro Desktop per passare al desktop classico.
- **2.** Fare clic con il tasto destro del mouse sul desktop e fare clic su **Personalizzazione**.
- **3.** Fare clic su **Modifica impostazioni schermo.**
- **4.** Fare clic su **Impostazioni avanzate.**
- **5.** Identificare il fornitore del controller video dalla descrizione nella parte superiore della finestra, ad esempio, NVIDIA, AMD, Intel, ecc.
- **6.** Fare riferimento al sito del fornitore della scheda video per il driver aggiornato. Ad esempio, [https://www.AMD.com](https://www.amd.com) o [https://www.NVIDIA.com.](https://www.nvidia.com)
- **7.** Dopo avere installato i driver per la scheda video, provare ad impostare di nuovo la risoluzione su 1920 x 1080.

#### **In Windows 10:**

- **1.** Fare clic con il tasto destro del mouse sul desktop e fare clic su **Impostazioni schermo** .
- **2.** Fare clic su **Impostazioni schermo avanzate**.
- **3.** Fare clic su **Visualizza proprietà scheda**.
- **4.** Identificare il fornitore del controller video dalla descrizione nella parte superiore della finestra, ad esempio, NVIDIA, AMD, Intel, ecc.
- **5.** Fare riferimento al sito del fornitore della scheda video per il driver aggiornato. Ad esempio, [https://www.AMD.com](https://www.amd.com) o [https://www.NVIDIA.com](https://www.nvidia.com).
- **6.** Dopo avere installato i driver per la scheda video, provare ad impostare di nuovo la risoluzione su 1920 x 1080.

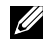

**ZA NOTA: Se non si riesce ad impostare la risoluzione raccomandata, mettersi in contatto col produttore della scheda video, oppure considerare l'acquisto di una scheda video che supporti la risoluzione video.**

### <span id="page-43-0"></span>**Uso dell'inclinazione**

È possibile inclinare il monitor per ottenere l'angolo di visione più confortevole.

### **NOTA: Il supporto non è fissato quando il monitor è inviato dalla fabbrica.**

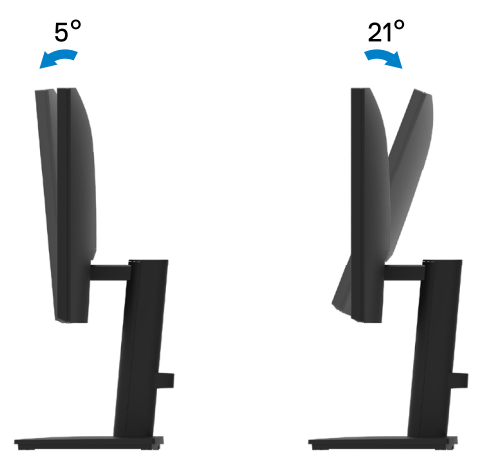

#### <span id="page-44-1"></span><span id="page-44-0"></span> **AVVERTENZA: Prima di iniziare una delle procedure di questa sezione, osservare [Istruzioni per la sicurezza](#page-49-2).**

#### **Diagnostica**

Il monitor offre una funzione di diagnostica che consente di verificare se il monitor funziona correttamente. Se il collegamento tra monitor e computer è stato eseguito correttamente, ma lo schermo è scuro, eseguire la procedura di diagnostica attenendosi alle seguenti procedure:

- **1.** Spegnere computer e monitor.
- **2.** Scollegare tutti i cavi video dal monitor. In tal modo, il computer non viene coinvolto.
- **3.** Accendere il monitor.

Se il monitor funziona correttamente, rileva l'assenza di segnale e appare uno dei seguenti messaggi. In modalità di diagnostica, il LED di alimentazione rimane di colore bianco.

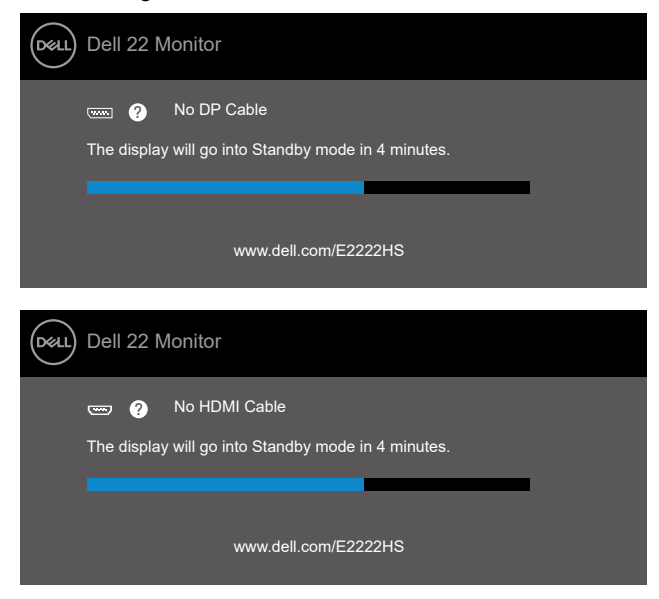

#### **NOTA: Questo messaggio appare anche durante le normali operazioni quando il cavo video è scollegato oppure danneggiato.**

**4.** Spegnere il monitor e collegare di nuovo il cavo video; accendere di nuovo computer e monitor.

Se il monitor rimane vuoto dopo avere ricollegato i cavi, controllare il controller video ed il computer.

### <span id="page-45-0"></span>**Diagnostica integrata**

Il monitor ha uno strumento integrato di diagnostica che aiuta a determinare se l'anomalia dello schermo che si sta verificando è un problema inerente al monitor, oppure al computer e alla scheda video.

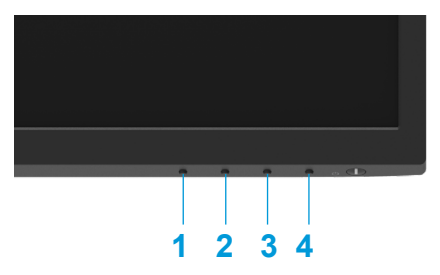

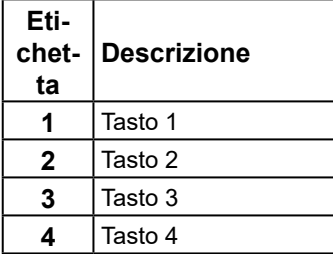

#### **Per eseguire la diagnostica integrata:**

- **1.** Verificare che lo schermo sia pulito (niente polvere sulla superficie dello schermo).
- **2.** Tenere premuto il **tasto 4** per circa 4 seconde e attendere che appaia un menu a comparsa.
- **3.** Utilizzare il **tasto 1** or **2** per selezionare  $\overline{a}$  e premere  $\bullet$  per confermare.

Un modello di prova grigio appare all'inizio del programma diagnostico.

- **4.** Ricercare con attenzione le anomalie sullo schermo.
- **5.** Premere il **tasto 1** per cambiare i modelli di prova.
- **6.** Ripetere i passaggi 4 e 5 per esaminare lo schermo nelle schermate rosso, verde, blu, nero, bianco e testo.
- **7.** Nella schermata di prova del colore bianco, verificare l'uniformità del colore bianco e se il colore bianco appare verdastro/rossastro, ecc.
- **8.** Premere il **tasto 1** per terminare il programma diagnostico.

### <span id="page-46-0"></span>**Problemi comuni**

La tabella che segue fornisce informazioni generali sui problemi comuni del monitor che si potrebbero riscontrare e loro relative soluzioni:

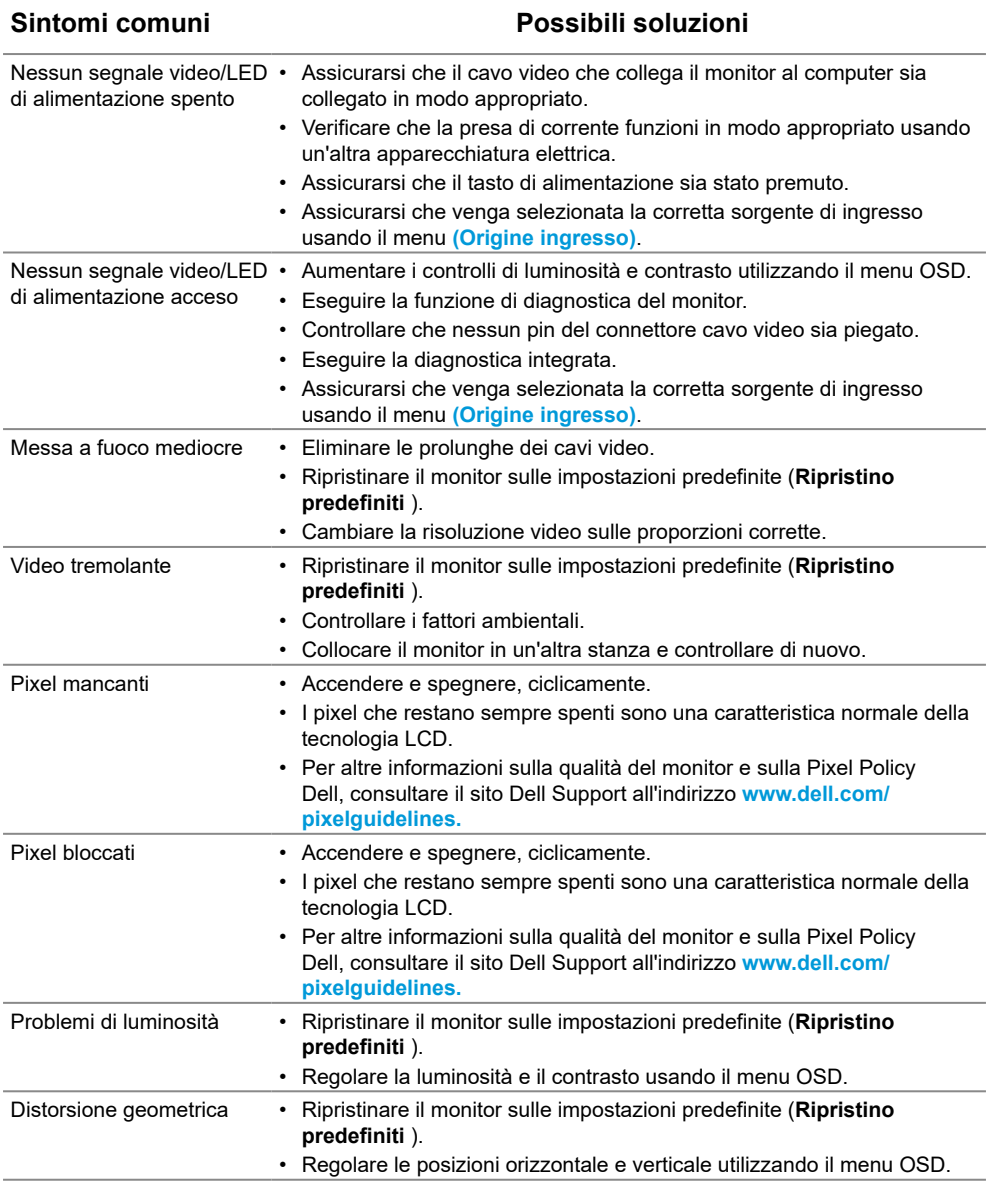

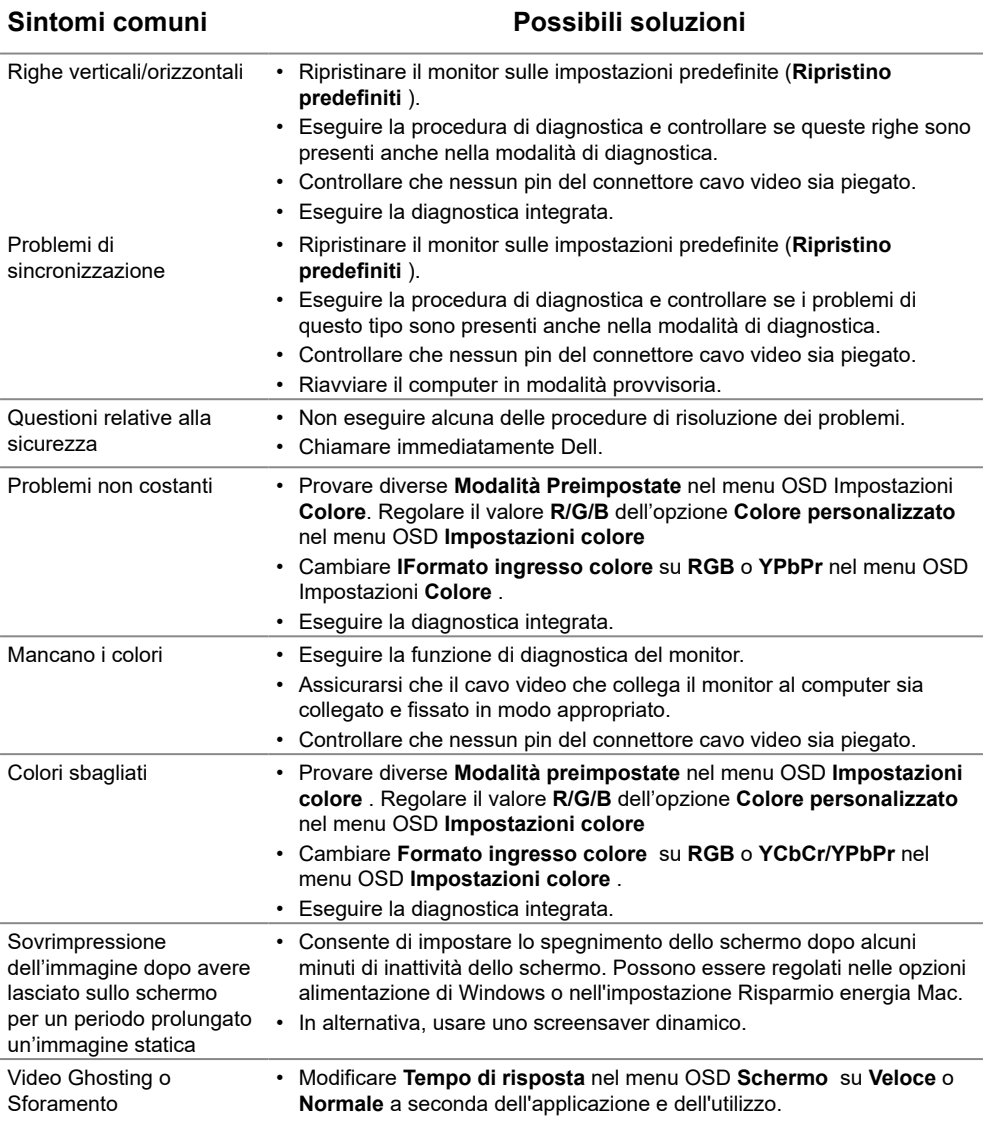

### <span id="page-48-0"></span>**Problemi specifici del prodotto**

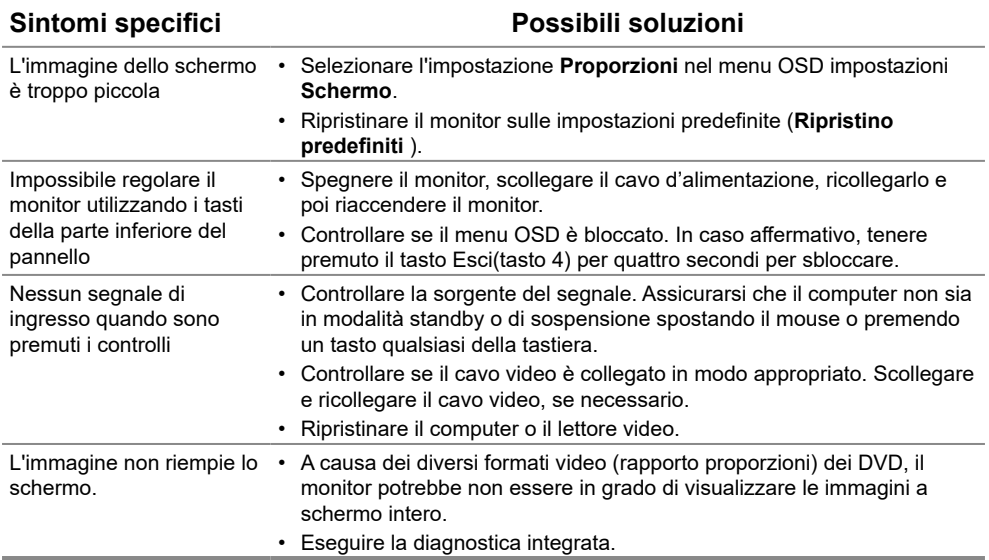

#### <span id="page-49-2"></span><span id="page-49-0"></span>**Istruzioni per la sicurezza**

**AVVERTENZA: L'utilizzo dei controlli, delle regolazioni o delle procedure in modo diverso da quello specificato in questo documento può esporre a scosse elettriche, pericoli elettrici e/o pericoli meccanici.**

**Fare riferimento alla Guida informativa sul prodotto per informazioni sulle istruzioni per la sicurezza.**

### **Dichiarazione FCC (solo Stati Uniti) ed altre informazioni sulle normative**

Per la dichiarazione FCC ed altre informazioni sulle normative, fare riferimento al sito sulla conformità alle normative all'indirizzo [https://www.dell.com/regulatory\\_compliance.](http://www.dell.com/regulatory_compliance)

#### **Installare il monitor accanto a una presa di corrente facilmente raggiungibile. Scollegare il monitor afferrando saldamente la spina ed estraendola dalla presa. Non scollegare mai il monitor tirando il cavo.**

#### <span id="page-49-1"></span>**Contattare Dell**

Per i clienti degli Stati Uniti: chiamare il numero 800-WWW-DELL (800-999-3355).

#### **NOTA: Se non si ha una connessione ad Internet attiva, le informazioni di contatti si possono trovare sulla fattura d'acquisto, sulla bolla d'accompagnamento del prodotto oppure nel catalogo dei prodotti Dell.**

**Dell fornisce diversi tipi di supporto e di servizi in linea e telefonici. La disponibilità varia in base al Paese e al prodotto e alcuni servizi potrebbero non essere disponibili nella propria zona.**

Per ottenere il supporto online del monitor, visitare il sito [https://www.dell.com/support/](http://www.dell.com/support/monitors) [monitors](http://www.dell.com/support/monitors).

Per contattare Dell per la vendita, l'assistenza tecnica o il servizio al cliente:

- **1.** Visitare il sito [https://www.dell.com/support.](http://www.dell.com/support)
- **2.** Verificare il proprio Paese o la zona nel menu a discesa Scelta del Paese/Zona in basso nella pagina.
- **3.** Fare clic su Contattateci sulla sinistra della pagina.
- **4.** Selezionare il collegamento al servizio o al supporto appropriato in base alle proprie necessità.
- **5.** Scegliere il metodo più comodo con cui mettersi in contatto con Dell.

#### **Database dei prodotti dell'UE per l'etichetta energetica e la scheda informativa del prodotto**

E2222HS: [https://eprel.ec.europa.eu/screen/qr/605451](https://eprel.ec.europa.eu/screen/product/electronicdisplays/605451)